# Sitecore Publishing Service Installation and Configuration Guide

# Sitecore Publishing Service 4.0.0

*How to install and configure the Sitecore Publishing Service*

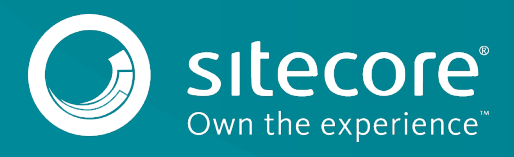

### **Table of Contents**

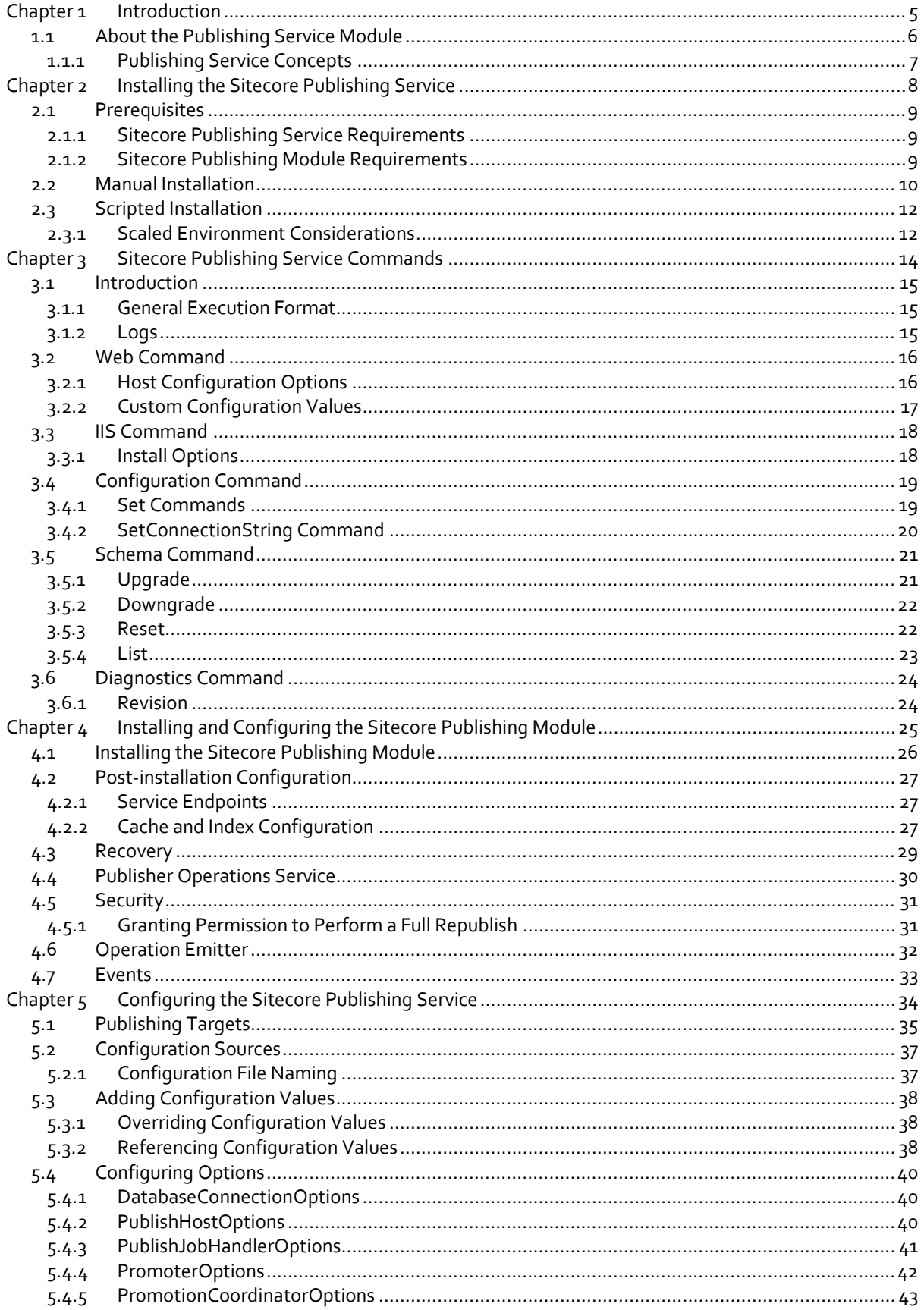

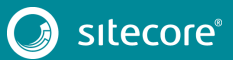

# Sitecore Publishing Service Installation and Configuration Guide

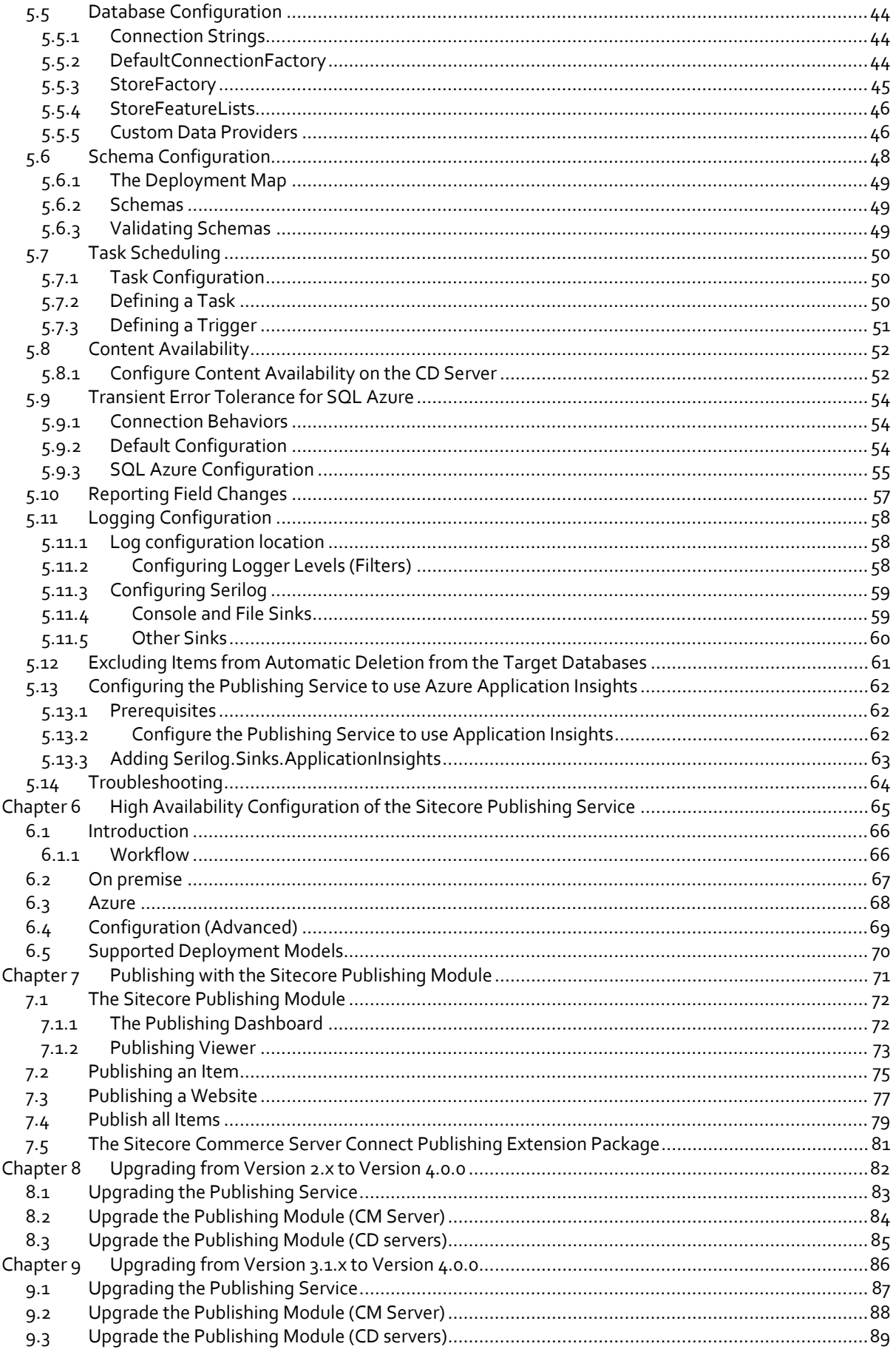

# Sitecore Publishing Service 4.0.0

*Sitecore® is a registered trademark. All other brand and product names are the property of their respective holders. The contents of this document are the property of Sitecore. Copyright © 2001-2020 Sitecore. All rights reserved.*

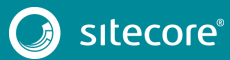

### Sitecore Publishing Service Installation and Configuration Guide

# **Chapter 1**

### <span id="page-4-1"></span><span id="page-4-0"></span>**Introduction**

This document describes how to install and configure the Sitecore Publishing Service. It also describes how to install and work with the Sitecore Publishing module.

The document contains the following chapters:

- **[Chapter 1](#page-4-1) – [Introduction](#page-4-0)** An introduction to the Sitecore Publishing Service module.
- **[Chapter 2](#page-7-1) – [Installing the Sitecore Publishing Service](#page-7-0)** How to install the Sitecore Publishing Service manually or with a script.
- **[Chapter 3](#page-13-1) – [Sitecore Publishing Service Commands](#page-13-0)** The various command line arguments and startup modes supported by the Sitecore Publishing Service.
- **[Chapter 4](#page-24-1) – [Installing and Configuring the Sitecore Publishing Module](#page-24-0)** How to install the module as a Sitecore package and instructions for post-installation configuration.
- **[Chapter 5](#page-33-1) – [Configuring the Sitecore Publishing Service](#page-33-0)** How to configure the Sitecore Publishing Service.
- **[Chapter 6](#page-64-1) – [High Availability Configuration of the Sitecore Publishing Service](#page-64-0)** How you can support high availability requirements.
- **[Chapter 7](#page-70-1) – [Publishing with the Sitecore Publishing Module](#page-70-0)** How to use the module to publish.
- **[Chapter 8](#page-81-1) – [Upgrading from Version 2.x to Version 4.0.0](#page-81-0)** How to upgrade from Sitecore Publishing Service 2.x to version 4.0.0.
- **Chapter 9 – [Upgrading from Version 3.1.x to Version 4.0.0](#page-85-0)** How to upgrade from Sitecore Publishing Service 3.1.x to version 4.0.0.

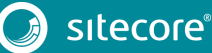

#### <span id="page-5-0"></span>**1.1 About the Publishing Service Module**

The Publishing Service module is an optional replacement for the existing Sitecore publishing methods. This module increases publishing throughput, reduces the amount of time spent publishing large volumes of items, and offers greater data consistency and reliability. The module also improves the user experience and provides better visual feedback to the user on the state of the publishing system.

The Publishing Service does not use any of the features, pipelines, and settings in the current publishing system. It is an entirely new way of publishing Sitecore items and media.

The Publishing Service runs a separate process to the Sitecore CM instance.

Installation involves:

- 1. Installation and configuration of the Publishing Service.
- 2. Installation of the integration module package on your Sitecore instance. The integration module ensures that every publishing action, such as triggering a site publish, is handed on to the publishing service.

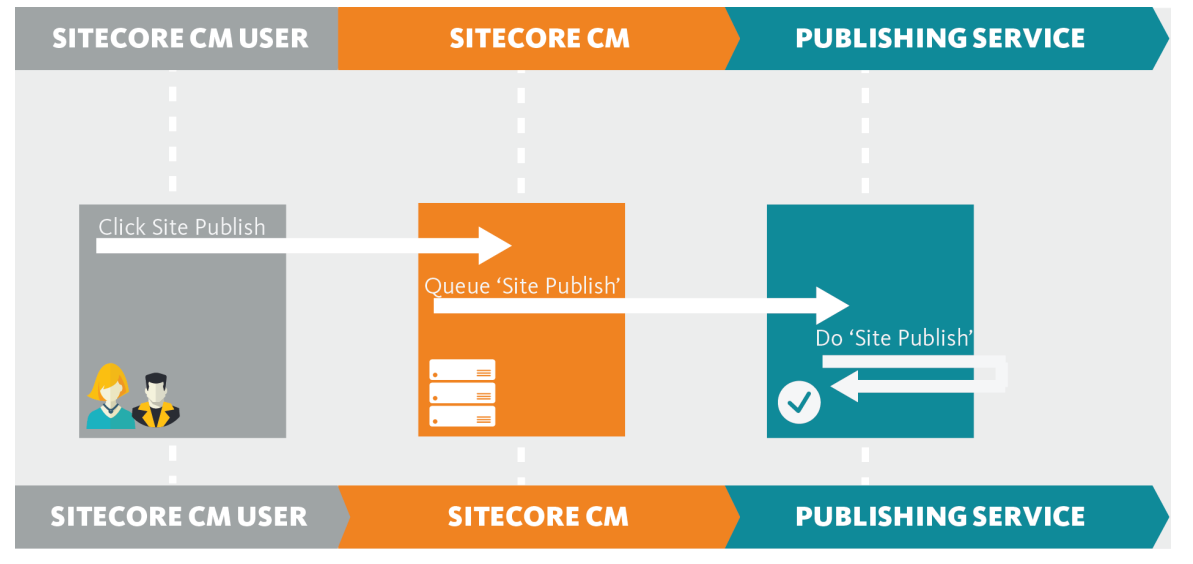

When you have installed the Publishing Service, it manages the whole publishing process:

- 1. It queues and executes publishing jobs.
- 2. It connects to the Source and Target (SQL) databases directly reading and writing items in bulk.
- 3. It issues events, such as cache clearing events, on Content Delivery servers.
- 4. It reports status information back to UI features, such as the Publishing Dashboard application.

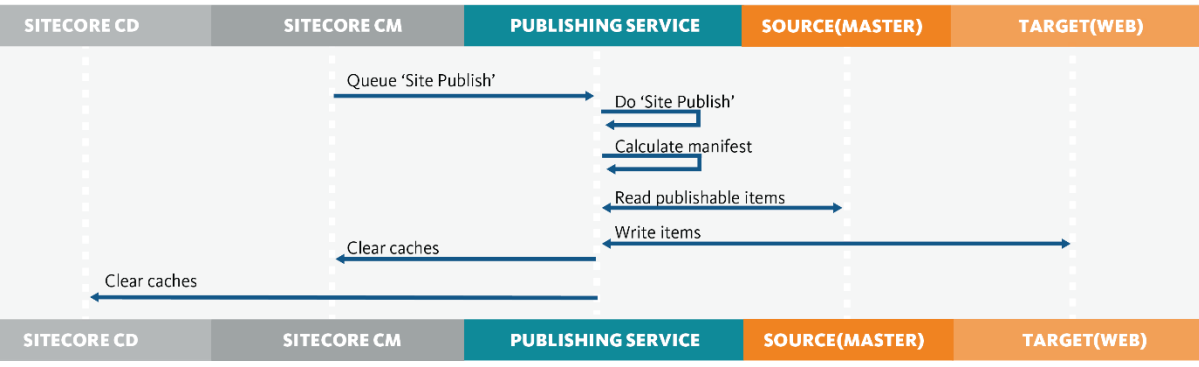

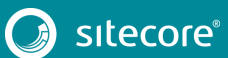

#### <span id="page-6-0"></span>**1.1.1 Publishing Service Concepts**

The Publishing Service introduces some new concepts for understanding how the different stages of the publishing work are handled:

#### • **Publishing jobs**

Previously, when a user chose to publish something, the publishing dialog remained open for the duration of the publish process. This was awkward if the user needed to reboot or if their session ended because they could not see the status of the publishing job.

The publishing service places all publishing jobs in a queue. When you request a publishing job of any kind, it is queued and then processed as soon as possible. You can see all the active, queued, and completed jobs in the **Publishing Dashboard** application.

#### • **Manifests**

This is the collective name for all the tasks that a publishing job performs. The Publishing Service calculates the manifest at the beginning of the publishing job, before it moves any data.

The Publishing Service looks at the items to see if there any restrictions that would prevent them from being published:

- o Valid dates/workflow states, and so on.
- o Evaluating whether the item might need to be deleted.
- o If it is a media file.
- o If extra data needs to be moved along with the item.

Valid items are added to the manifest as a 'Manifest Step'. Each publishing target gets its own manifest. A publishing job can therefore consist of one or more manifests. The completed manifest is a list of all the items that will be used in the next stage of the process - the Promotion.

#### • **Promotion**

This term describes the process of moving the items and data from the source, most often the *Master* database, to one or more publishing targets, such as the *Web* database.

The Publishing Service creates a manifest and then moves it to one or more publishing targets.

#### • **Manifest results**

A list of the changes that were made during the promotion of the manifest. This includes things like item name changes and template updates.

At the end of the publishing job, the results are passed to the publishEndResultBatch pipeline in Sitecore. Developers can hook into this pipeline to work with these results and update any third-party systems or features that may need to know about the changes to items.

If there is no work to do, that is, if an item is unchanged even though it was in the manifest, a manifest result is not generated.

# **Chapter 2**

# <span id="page-7-0"></span>**Installing the Sitecore Publishing Service**

You can install the Sitecore Publishing Service manually or by using the utility scripts that come with the package.

This chapter describes:

- <span id="page-7-1"></span>• [Prerequisites](#page-8-0)
- [Manual Installation](#page-9-0)
- [Scripted Installation](#page-11-0)

#### <span id="page-8-1"></span><span id="page-8-0"></span>**2.1 Prerequisites**

#### **2.1.1 Sitecore Publishing Service Requirements**

The Sitecore Publishing Service comes in a single ZIP archive that you can be execute directly after you have unpacked it. However, you should run the service under IIS because this gives greater configurability of, for example, host addresses and port binding.

• Sitecore Publishing Service 4.0 zip file.

The prerequisites for the Sitecore Publishing Service 4.0.0 release are:

- Sitecore XP 9.1.0
- Windows Server Hosting (.NET Core)

To enable the service to run under IIS, you must install the latest version of th[e ASP.NET Core/.NET](https://dotnet.microsoft.com/download/dotnet-core/2.1)  [Core: Runtime & Hosting Bundle.](https://dotnet.microsoft.com/download/dotnet-core/2.1)

#### <span id="page-8-2"></span>**2.1.2 Sitecore Publishing Module Requirements**

The Sitecore Publishing module is distributed as a Sitecore package. This package contains the UI for the publishing service.

• Sitecore Publishing Module 4.0 zip file

The prerequisites for the Sitecore Publishing Module 4.0 are:

- Sitecore XP 9.1.0
- Sitecore Publishing Service 4.0.0.zip

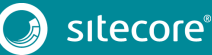

#### <span id="page-9-0"></span>**2.2 Manual Installation**

Before you install the Sitecore Publishing Service, make sure you have all the prerequisites in place.

To install the Sitecore Publishing Service manually:

- 1. Download the Sitecore Publishing Service package from the Sitecore Downloads page.
- 2. Extract the contents of the archive to a folder of your choice. For example: C:\inetpub\wwwroot\sitecorepublishing
- 3. In IIS, create a new site pointing to the folder.
- 4. Start the IIS Manager and in the **Connections** panel, expand *Sites*. Right-click *Sites* and then click **Add Website**.
- 5. In the **Add Website** dialog, fill in the required fields.

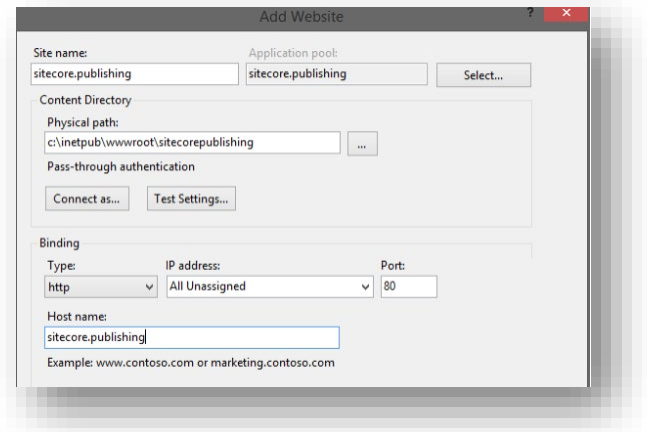

#### **Note**

If you add a custom host name, you must update your hosts file (C:\Windows\System32\drivers\etc\).

- 6. In the IIS Manager, right-click the application pool for the website that you created, and then click **Basic Settings.**
- 7. In the **Edit Application Pool** dialog, in the **.NET CLR version** field, select *No Managed Code*.

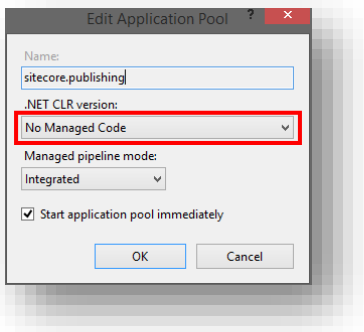

#### **Note**

The Application Pool user must have *Read*, *Execute*, and *Write* permissions to the site's physical path.

8. In the IIS Manager, right-click the application pool for the website that you created, and then click **Advanced Settings**.

### Sitecore Publishing Service Installation and Configuration Guide

9. In the **Advanced Settings** dialog, in the **Idle Time-out (minutes)** field, enter *0*.

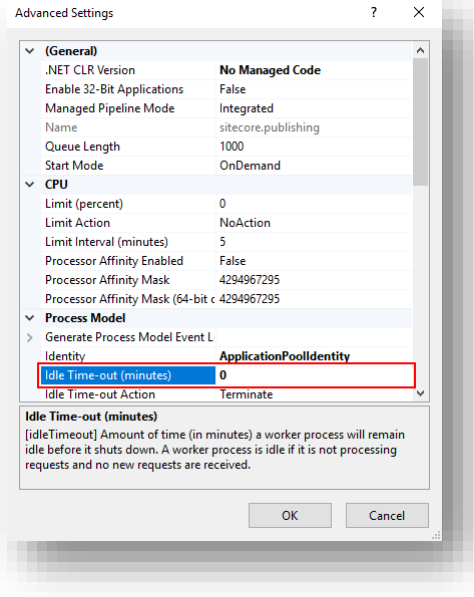

10. Configure the *core*, *master*, *web* and *service* connection strings for the service along with any additional configuration values.

For more information about the configuration command, see the section *[SetConnectionString](#page-19-0)  [Command](#page-19-0)*.

11. To upgrade the database schema[, run the schema upgrade command](#page-20-2) from the extracted folder.

For more information about the schema upgrade command, see the section *[Upgrade](#page-20-1)*.

12. To access your website, enter

http://<sitename>/api/publishing/operations/status in your browser.

If you receive a value of { "Status" : 0 }, the application is installed correctly. If you receive any other value, check the application logs for further details.

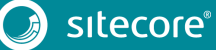

|<br>|-<br>| 111

#### <span id="page-11-0"></span>**2.3 Scripted Installation**

The Sitecore Publishing Service can be installed using commands built in to the application.

To perform a scripted installation:

1. Extract the contents of the archive to a folder of your choice. For example: c:\inetpub\wwwroot\publishingservice

This will be the location where IIS points to the service.

2. To enable the execution of multiple batches on a single connection, configure the connection strings that support Multiple Active Result Sets.

#### **Note**

If the connection string does not support Multiple Active Result Sets (), it will be changed when you invoke the configuration command.

3. If the provided connection string does not already exist, it will be added to the configuration when you invoke the configuration command. Otherwise, it replaces the connection string with the same key.

For example, to configure the core, master and web connection strings, run the following commands:

- o \$ Sitecore.Framework.Publishing.Host configuration setconnectionstring core 'value'
- o \$ Sitecore.Framework.Publishing.Host configuration setconnectionstring master 'value'
- o \$ Sitecore.Framework.Publishing.Host configuration setconnectionstring web 'value'

For more details, see the section *[SetConnectionString Command](#page-19-0)*.

4. Set additional configuration values as needed.

For example, to set the instance name, run the following command:

o \$ Sitecore.Framework.Publishing.Host configuration, set the Sitecore:Publishing:InstanceName –val MyInstance.

For more details, see the section *[Set Commands](#page-18-1)*.

5. Update the relevant schemas.

For example, to upgrade the schemas to the latest versions, run the schema command:

o \$ Sitecore.Framework.Publishing.Host schema upgrade –-force

For more details, see the section *[Schema Command](#page-20-0)*.

6. When the instance is configured and the schemas have been upgraded, you can install it into IIS using the following command:

o \$ Sitecore.Framework.Publishing.Host iis install –hosts –-force

For more details, see the section *[IIS Command](#page-17-0)*.

#### <span id="page-11-1"></span>**2.3.1 Scaled Environment Considerations**

The default configuration for the Publishing Service specifies that the Links Data is stored in the Core database.

If you are running the Publishing Service in a scaled environment and if your Links Data is stored in a different database than the *Core* database, you must update the Publishing Service configuration accordingly.

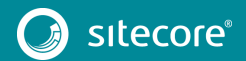

# Sitecore Publishing Service Installation and Configuration Guide

For example, if the Links Data is stored in the *Web* database, then the Publishing Service configuration needs the following override:

<DefaultConnectionFactory> <Options> <Connections> <Links> <Type>Sitecore.Framework.Publishing.Data.AdoNet.SqlDatabaseConnection, Sitecore.Framework.Publishing.Data</Type> <Options> <ConnectionString>\${Sitecore:Publishing:ConnectionStrings:Web}</ConnectionString> </Options> </Links>

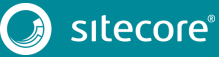

# **Chapter 3**

# <span id="page-13-0"></span>**Sitecore Publishing Service Commands**

This chapter covers the commands that you can use to configure or execute the Sitecore Publishing Service.

This chapter describes:

- <span id="page-13-1"></span>• [Introduction](#page-14-0)
- [Web Command](#page-15-0)
- [IIS Command](#page-17-0)
- [Configuration Command](#page-18-0)
- [Schema Command](#page-20-0)
- [Diagnostics Command](#page-23-0)

#### <span id="page-14-0"></span>**3.1 Introduction**

The Sitecore Publishing Service supports various command line arguments and startup modes. You can call the application directly to run the default command and optionally pass arguments to modify the execution.

The Web command is the default command for the application. For more details, see the section *[Web](#page-15-0)  [Command](#page-15-0)*.

#### <span id="page-14-1"></span>**3.1.1 General Execution Format**

When you execute the commands, the following applies:

- Executing the .exe will run the default command.
- Options are named, for example, -h, --help. Some of the options may require passing values.
- Arguments are passed separated with a space immediately after the command and before any options.
- Child commands are passed as named arguments immediately after the parent command.

#### <span id="page-14-2"></span>**3.1.2 Logs**

Any output from a command is added to a *Commands-{data}.log* file in the *Logs* folder in the root of the Publishing Service application.

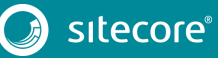

#### <span id="page-15-0"></span>**3.2 Web Command**

The Web command is the default command for the application. When the Sitecore Publishing Service starts, it loads the configuration values from the following sources:

- The command line
- The Sitecore configuration files
- The Sitecore environment variables
- The ASPNETCORE environment variables

#### **Note**

The configuration values are loaded in the above order, where the values at the command line supersede the others.

The command does not support any specific options or arguments, except from *help* and *version*. However, it does allow the passing of key-value pairs to allow starting the application with different configurations.

You can pass the following options:

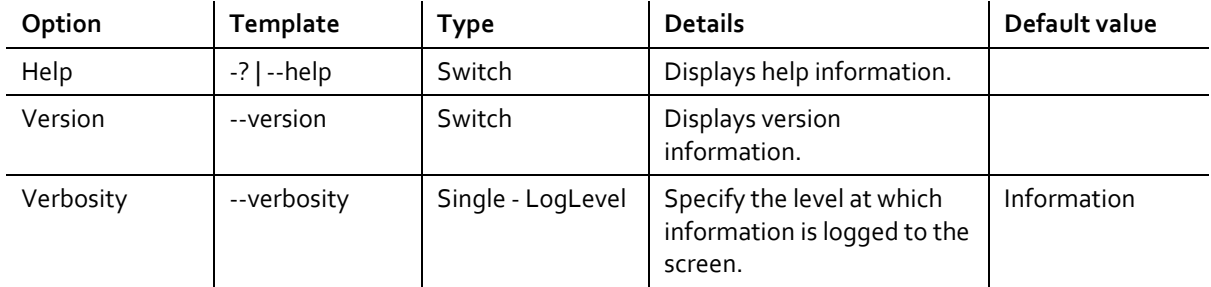

#### <span id="page-15-1"></span>**3.2.1 Host Configuration Options**

To change the startup behavior of the application, you can use the following host configuration options through the command line or as environment variables.

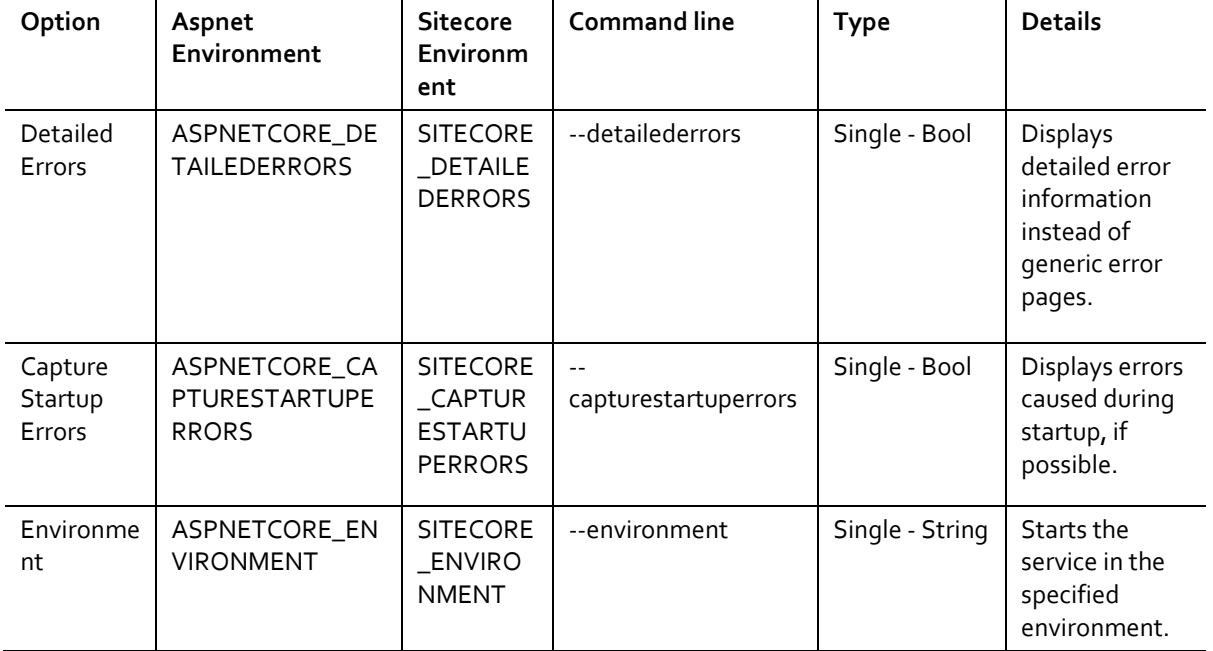

### Sitecore Publishing Service Installation and Configuration Guide

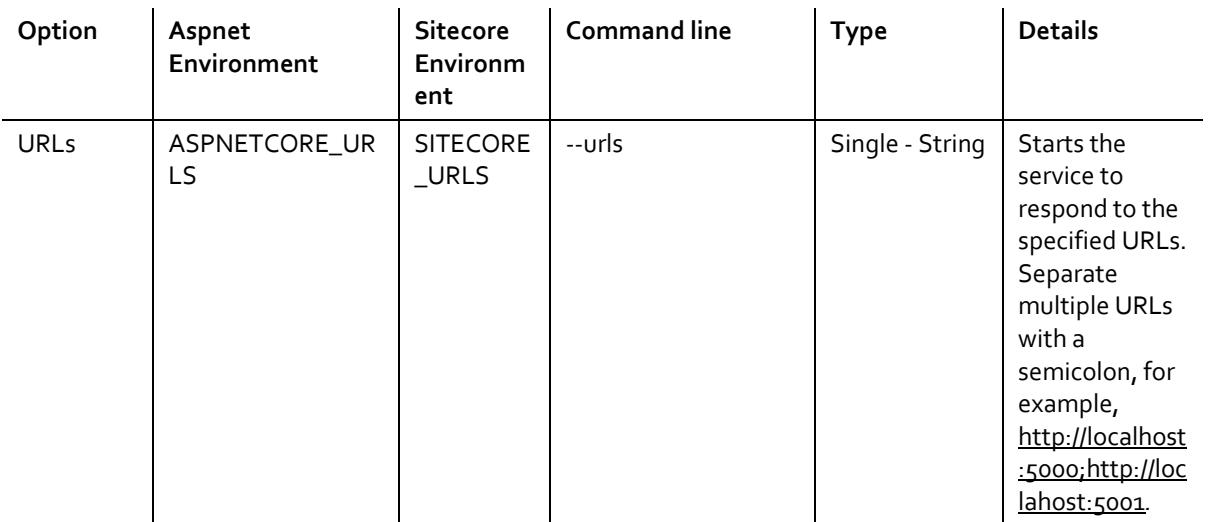

For example, to start the Publishing Service in a specific environment and on specific URLs:

```
• $ Sitecore.Framework.Publishing.Host --urls 
   'http://localhost:5000;http://localhost:50001' --environment 
   Development.
```
#### <span id="page-16-0"></span>**3.2.2 Custom Configuration Values**

Custom configuration values can be passed at the command line or defined via the environment. The values can be set using the following types:

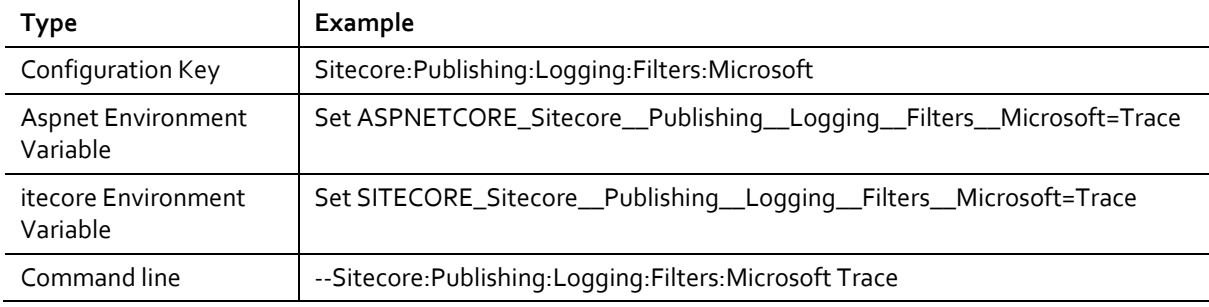

When you set the custom configuration values, use the following formats:

- When you set the value as an environment, replace the colon ':' with a double underscore '\_'.
- The environment prefix consists of a type (ASPNETCORE or SITECORE) and a single underscore.
- The command line arguments must have the prefix '--'.

### <span id="page-17-0"></span>**3.3 IIS Command**

You can install the Publishing Service into the IIS. When you run the command, the site is configured in IIS under the specified sitename and port. The command creates two bindings based on the specified sitename and the machine name and, if requested, it can update the *hosts* file.

When you run the commands, you may receive the following exception:

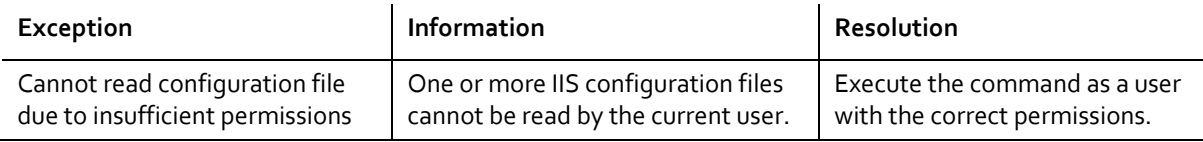

#### <span id="page-17-1"></span>**3.3.1 Install Options**

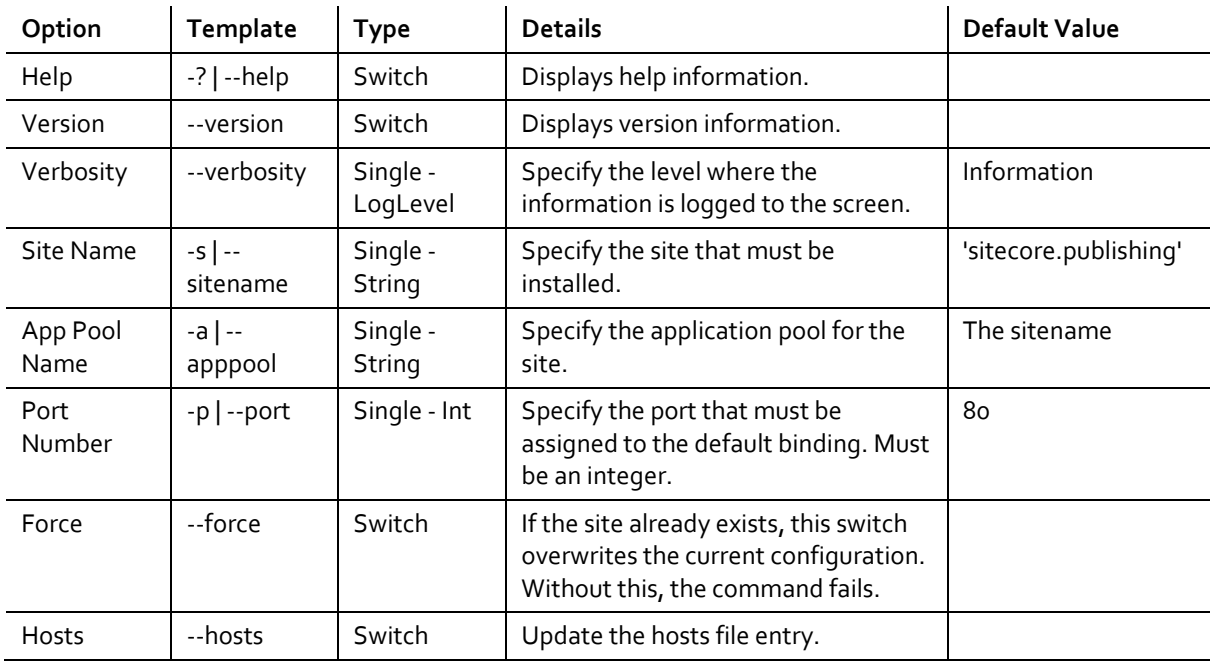

Use the following when you install the Publishing Service on IIS:

For example:

- To install the service in IIS using the default values:
	- o \$ Sitecore.Framework.Publishing.Host iis install
- To install the service in IIS using specific site and app pool names:
	- o \$ Sitecore.Framework.Publishing.Host iis install -site publishing.service -app publishing.service
- To install the service in IIS using specific site and app pool names, a custom port, and update the machines hosts file (the use of force ensures that any existing site with the same name is updated):
	- o \$ Sitecore.Framework.Publishing.Host iis install -site publishing.service -app publishing.service --port 5001 --force – hosts

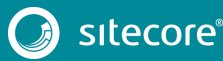

### <span id="page-18-0"></span>**3.4 Configuration Command**

The configuration command allows configuration values to be persisted in the configuration files for the global or the specific environments.

When you run the commands, you might receive the following exception:

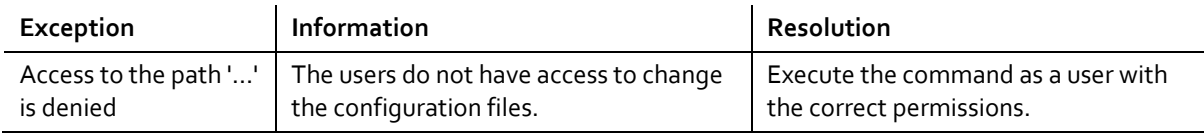

#### <span id="page-18-1"></span>**3.4.1 Set Commands**

With the set command, you can write a configuration value to a configuration file:

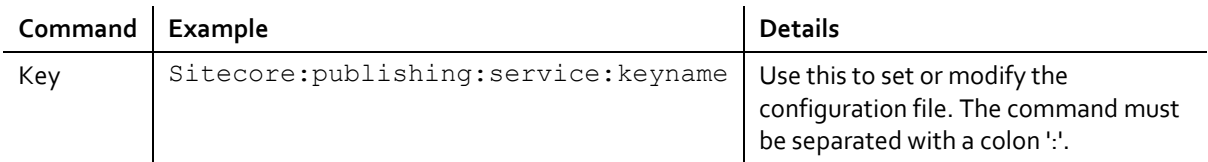

You can use the following options:

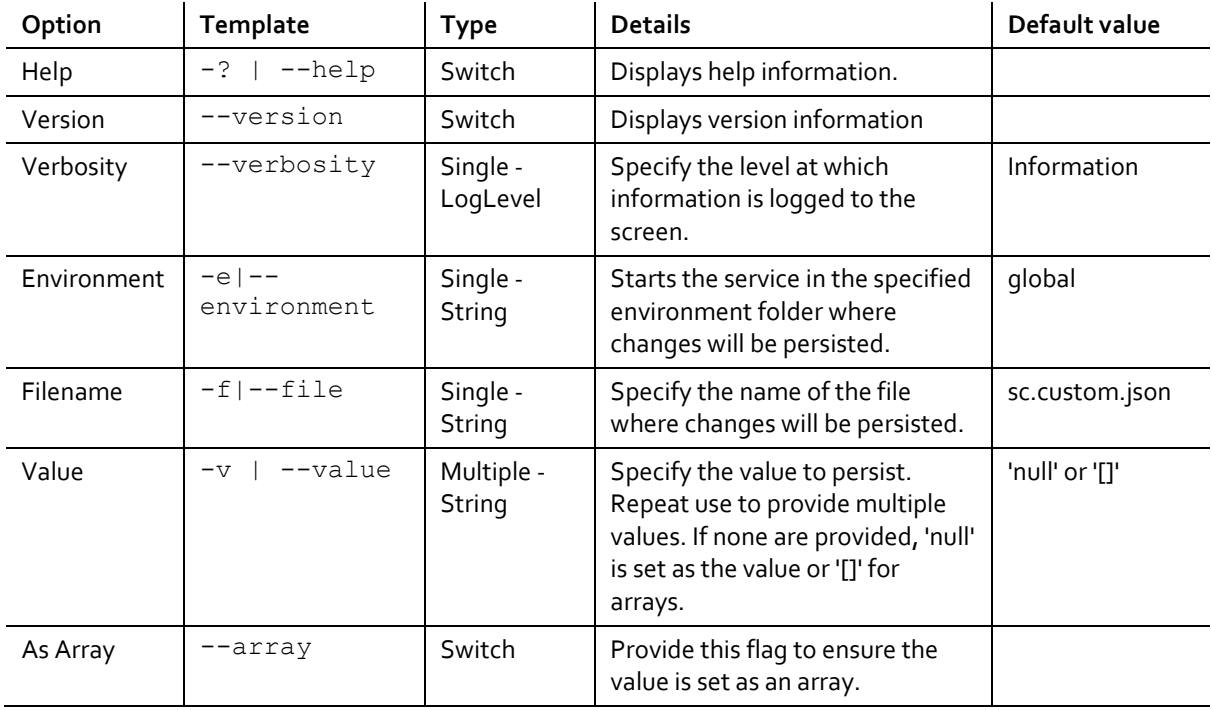

For example:

- To set a sitecore:publishing:entry configuration entry:
	- o \$ Sitecore.Framework.Publishing.Host configuration set sitecore: publishing: entry -v myvalue
- To set the configuration entry in a custom file:
	- o \$ Sitecore.Framework.Publishing.Host configuration set sitecore: publishing: entry -v myvalue -f sc.alternate.json

|<br>|-<br>| 1990

- To set the configuration entry in an alternative environment:
	- o \$ Sitecore.Framework.Publishing.Host configuration set sitecore:publishing:entry -v myvalue -e Development
- To set the configuration entry to an array of values:
	- o \$ Sitecore.Framework.Publishing.Host configuration set sitecore: publishing: entry -v myvalue -v otherValue
- To set the configuration entry to an array with a single value:
	- o \$ Sitecore.Framework.Publishing.Host configuration set sitecore: publishing: entry -v myvalue -array

#### <span id="page-19-0"></span>**3.4.2 SetConnectionString Command**

With the SetConnectionString command, you can set or change a connection in a configuration file.

The required arguments are as follows:

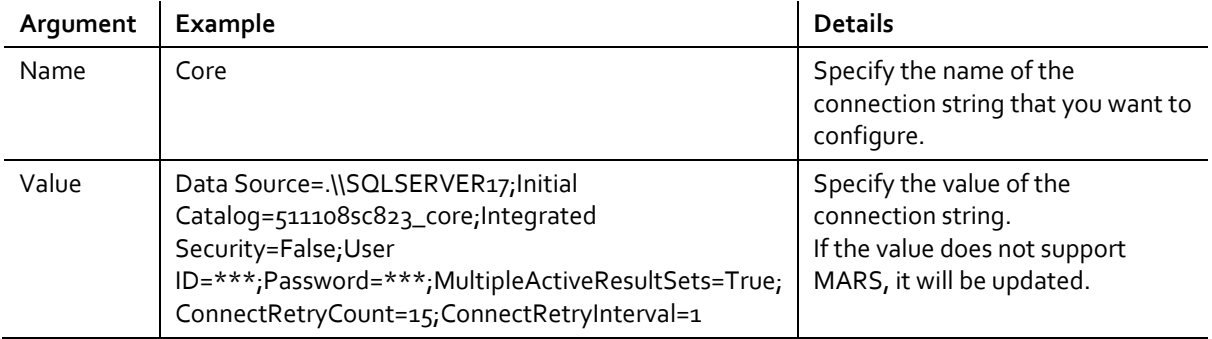

For example:

- To set a connection string value for the Core database:
	- o \$ Sitecore.Framework.Publishing.Host configuration setconnectionstring core Data Source=.\\SQLSERVER17;Initial Catalog=511108sc823\_core;Integrated Security=False;User ID=\*\*\*;Password=\*\*\*;MultipleActiveResultSets=True;ConnectRetryCoun t=15;ConnectRetryInterval=1
- To set the Core database connection string to point to the Master connection string configuration:
	- o \$ Sitecore.Framework.Publishing.Host configuration setconnectionstring core {Sitecore:Publishing:ConnectionStrings:Master}

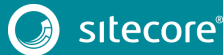

#### <span id="page-20-0"></span>**3.5 Schema Command**

With the schema commands, you can install, update, and reset publishing schemas in the databases.

#### **Note**

Like th[e Web](http://onenote/) command, all the commands allow for the configuration values to be overridden.

You can configure the schemas. For example, to provide alternative connection strings to those in configuration, you can pass them as options.

For example:

• \$ Sitecore.Framework.Publishing.Host schema upgrade – Sitecore:Publishing:ConnectionStrings:Core <corestring> -- Sitecore:Publishing:ConnectionStrings:Master <masterstring> -- Sitecore:Publishing:ConnectionStrings:Web <webstring>

When you run the commands, you might receive the following exception:

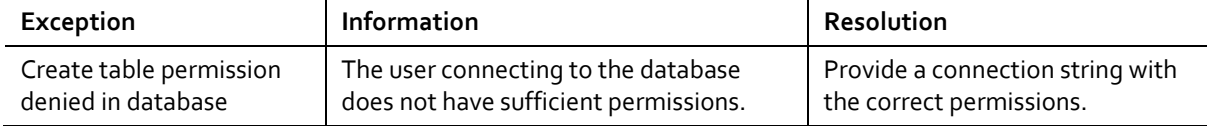

<span id="page-20-2"></span><span id="page-20-1"></span>For more information about the permissions that the user needs, see the section *[Database Configuration](#page-43-0)*.

#### **3.5.1 Upgrade**

Use the following options to upgrade the connections to the specified schemas:

#### **Note**

To apply changes, you must use the *--force* flag option.

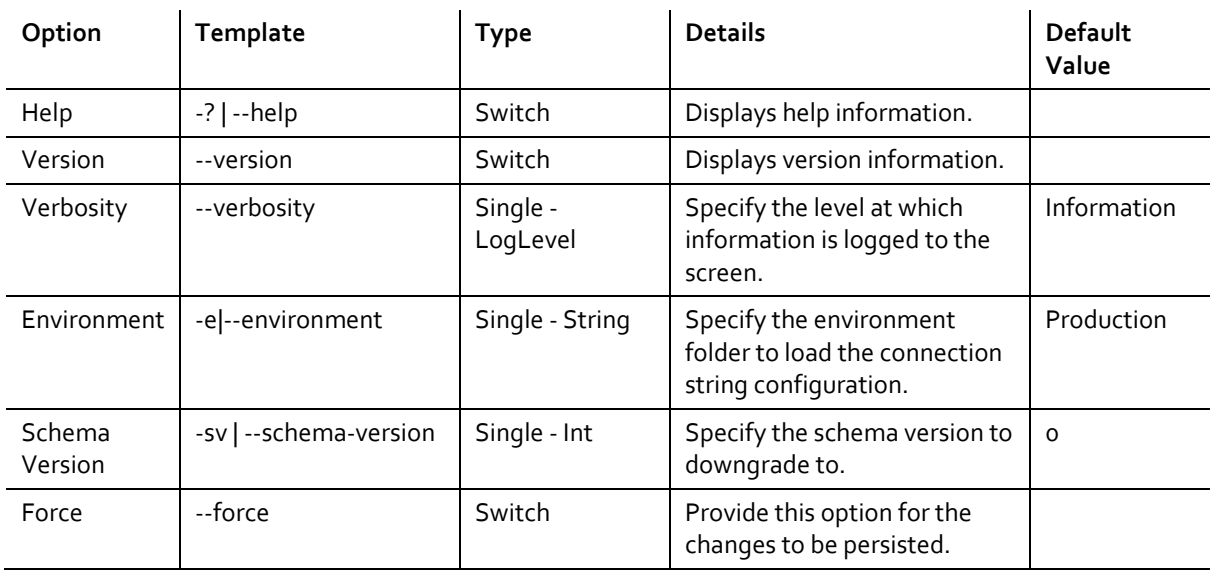

For example:

- To upgrade the schemas to the latest version:
	- o \$ Sitecore.Framework.Publishing.Host schema upgrade –-force
- To upgrade the schemas to version 3:
	- o \$ Sitecore.Framework.Publishing.Host schema upgrade -sv 3 –-force

#### <span id="page-21-0"></span>**3.5.2 Downgrade**

Use the following options to downgrade schemas for connections.

#### **Note**

To apply changes, you must use the *--force* flag option.

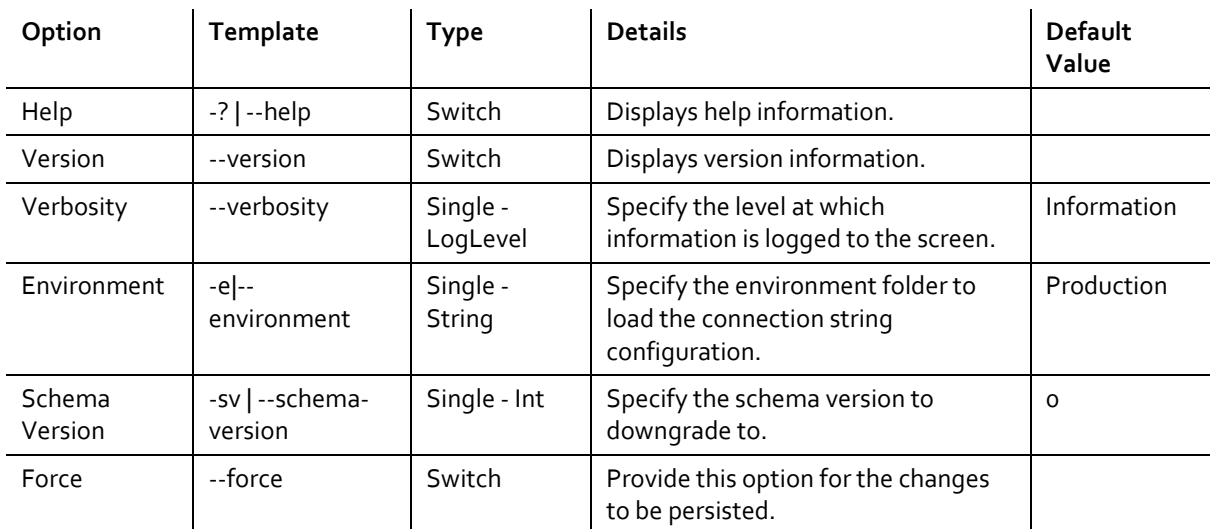

For example:

- To downgrade the schemas to version 0:
	- o \$ Sitecore.Framework.Publishing.Host schema downgrade –-force
- To downgrade the schemas to version 3:
	- o \$ Sitecore.Framework.Publishing.Host schema downgrade -sv 3 force

#### <span id="page-21-1"></span>**3.5.3 Reset**

Use the following options to reset the connections to use the specified schema:

#### **Note**

To apply changes, you must use the *--force* flag option.

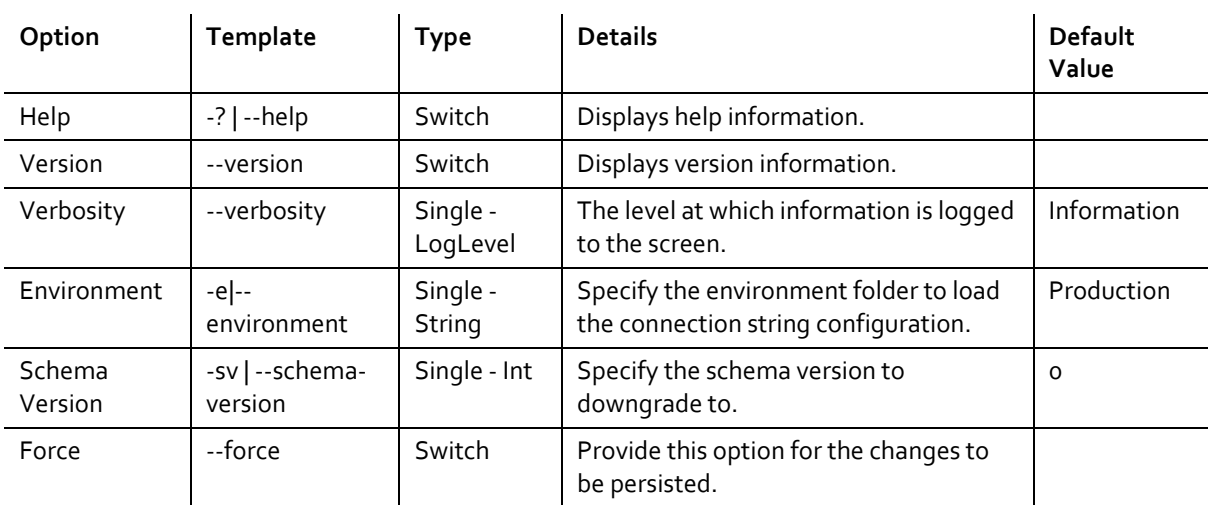

# Sitecore Publishing Service Installation and Configuration Guide

For example:

- To reset the schemas to the latest version:
	- o \$ Sitecore.Framework.Publishing.Host schema reset –-force
- To reset the schemas to version 3:
	- o \$ Sitecore.Framework.Publishing.Host schema reset -sv 3 –-force

#### <span id="page-22-0"></span>**3.5.4 List**

Use the following options to display information for each schema/connection:

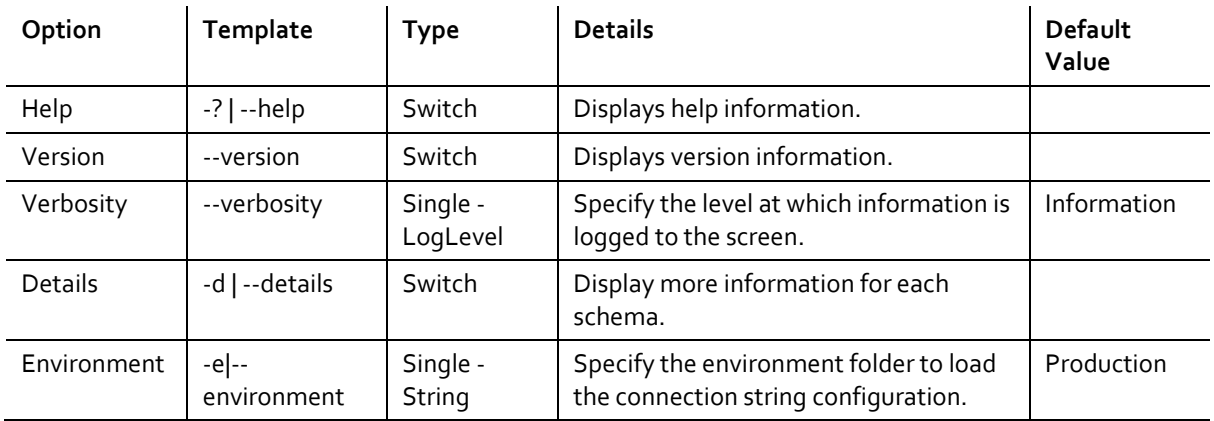

For example

- To list detailed information for all schemas:
	- o \$ Sitecore.Framework.Publishing.Host schema list –d
- To list basic information for all schemas in the 'Development' environment:
	- o \$ Sitecore.Framework.Publishing.Host schema list -e Development

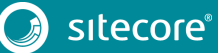

### <span id="page-23-0"></span>**3.6 Diagnostics Command**

With the diagnostics command, you can run diagnostic tools on the Publishing Service and on the data stored on the Sitecore databases that relate to publishing.

#### <span id="page-23-1"></span>**3.6.1 Revision**

Use the following options to check and fix the format of the revision ID of each item in the Source and Target databases.

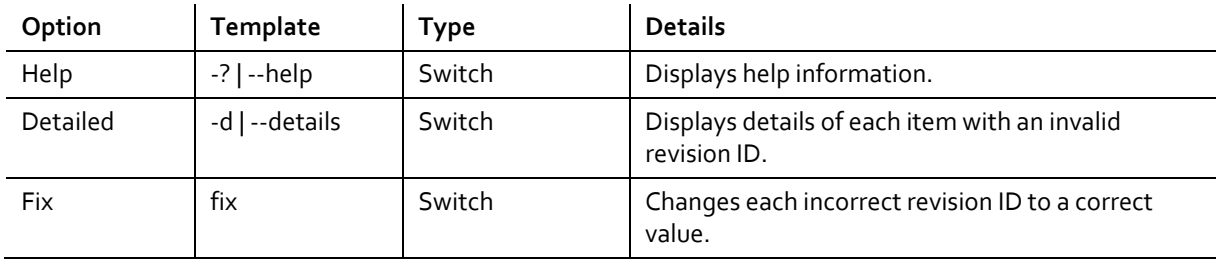

For example:

- To list a summary of the number of invalid revision IDs in each database:
	- o \$ Sitecore.Framework.Publishing.Host.exe diagnostics revision
- To list each item with an invalid revision ID:
	- o \$ Sitecore.Framework.Publishing.Host.exe diagnostics revision -d
- To correct each invalid revision ID for items in each database:
	- o \$ Sitecore.Framework.Publishing.Host.exe diagnostics revision fix

# **Chapter 4**

# <span id="page-24-0"></span>**Installing and Configuring the Sitecore Publishing**

### <span id="page-24-1"></span>**Module**

The Sitecore Publishing module is distributed as a standard Sitecore package. However, you must perform some manual configuration steps after the installation.

This chapter describes:

- [Installing the Sitecore Publishing Module](#page-25-0)
- [Post-installation Configuration](#page-26-0)
- **[Recovery](#page-28-0)**
- [Publisher Operations](#page-29-0) Service
- [Security](#page-30-0)
- [Operation Emitter](#page-31-0)
- **E**vents

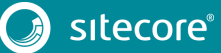

#### <span id="page-25-0"></span>**4.1 Installing the Sitecore Publishing Module**

The Sitecore Publishing module is distributed as a standard Sitecore package. You can install it like any other Sitecore package.

The Sitecore Publishing module package is called:

• Sitecore Publishing Module 4.0.0 zip file

To install the package:

- 1. On th[e Sitecore Downloads page,](https://dev.sitecore.net/Downloads/Sitecore_Publishing_Service.aspx) download the installation package for the relevant module.
- 2. On the Sitecore Launchpad, click **Control Panel**, and in the **Administration** section, click **Install a package**.

The **Install a Package** wizard guides you through the installation process.

3. Before you close the wizard, select **Restart the Sitecore Client**.

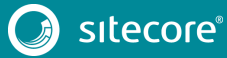

#### <span id="page-26-0"></span>**4.2 Post-installation Configuration**

<span id="page-26-1"></span>After you have installed the Sitecore Publishing module, you must configure the module before you can use it.

#### **4.2.1 Service Endpoints**

To configure the service endpoints:

1. In the Website root folder, navigate to the App Config\Modules\PublishingService\ Sitecore.Publishing.Service.Config file.

#### **Note**

Do not modify the file directly. Use the Sitecore configuration Include features to change the values.

2. Add a configuration file which overrides the PublishingServiceUrlRoot setting to point to your service module:

```
==========================================================
***Important! Copy and save this information***
==========================================================
   BEFORE YOU CLICK NEXT:
     - Ensure you have installed and configured the Sitecore Publishing Service (this 
module only enables integration with the service)
         Documentation detailing how to install the service is available separately.
        [Warning] This module will not work without a properly configured service 
instance. No items will be able to be published.
     AFTER YOU CLOSE THE WIZARD:
     After the package is installed, follow these steps to complete the Sitecore 
Publishing Service installation:
     - Configure the service endpoints:
        Add a configuration file which overrides the 'PublishingServiceUrlRoot' 
setting to point to your service module 
         Make sure the address contains a trailing slash
         e.g.
             <?xml version="1.0" encoding="utf-8"?>
             <configuration xmlns:patch="http://www.sitecore.net/xmlconfig/">
               <sitecore>
                 <settings>
                   <setting 
name="PublishingServiceUrlRoot">http://sitecore.publishing/</setting>
                 </settings> 
               </sitecore>
             </configuration>
- Configure the Content Delivery Servers:
Ensure that the following file is in the website 
'App_Config/Modules/PublishingService' directory:
* Sitecore.Publishing.Service.Delivery.config
Ensure that the following files exist in the website 'bin' directory:
* Sitecore.Publishing.Service.dll
* Sitecore.Publishing.Service.Abstractions.dll
* Sitecore.Publishing.Service.Delivery.dll
* Sitecore.Framework.Condition.dll
```
#### **Important**

Make sure that the URL ends with a trailing slash and that it is formatted correctly.

#### <span id="page-26-2"></span>**4.2.2 Cache and Index Configuration**

To enable the publishing service to clear caches and rebuild indexes on Content Delivery and Content Management servers, you must use the Sitecore. Publishing. Service. Delivery. config file.

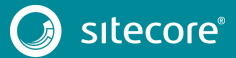

### Sitecore Publishing Service 4.0.0

If additional custom indexes have been created on a Sitecore instance, each index name must be added to the publishingservice:searchindex.rebuild setting in the IndexNames section:

```
 <event name="publishingservice:searchindex:rebuild">
       s and the set of \lambdatype="Sitecore.Publishing.Service.Delivery.TargetSearchIndexRebuildHandler, 
Sitecore.Publishing.Service.Delivery" method="RebuildTargetSearchIndex">
                  <IndexNames hint="list:AddIndex">
                    <index>sitecore_web_index</index>
                    <customIndex>MyCustomIndex</customIndex>
                  </IndexNames>
                </handler>
              </event>
```
To enable the configuration file:

- 1. Ensure that the following file is stored in the website App Config/Modules/PublishingService folder:
	- o Sitecore.Publishing.Service.Delivery.config
- 2. Ensure that the following files are in the website *bin* directory:
	- o Sitecore.Framework.Conditions.dll
	- o Sitecore.Publishing.Service.dll
	- o Sitecore.Publishing.Service.Abstractions.dll
	- o Sitecore.Publishing.Service.Delivery.dll

The following table describes the configuration that is required to support different content management setups:

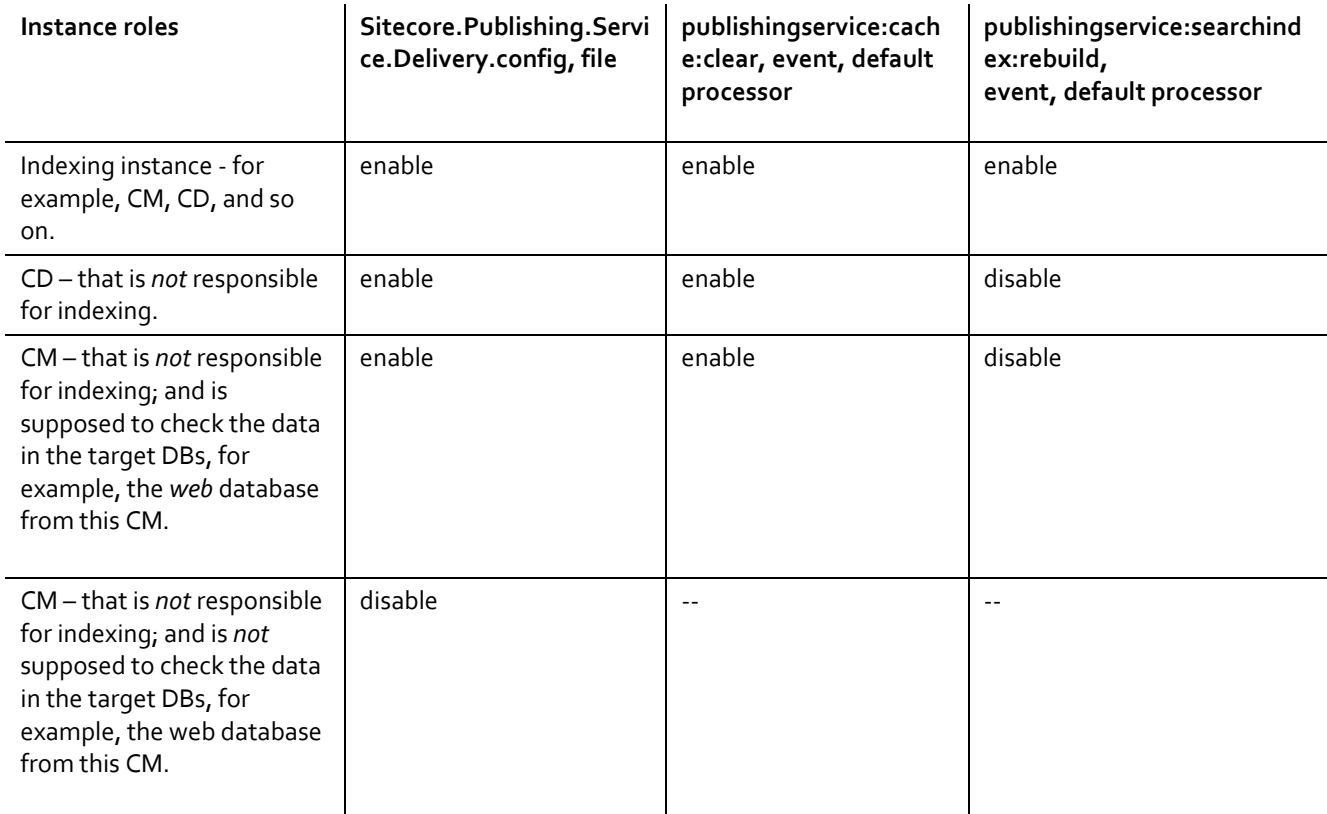

#### <span id="page-28-0"></span>**4.3 Recovery**

When an item is modified during service downtime, a recovery process is activated and this process stores any modifications locally. When the service is available again, it recovers the stored changes and pushes them to the service.

The recovery strategy determines how often the recovery process attempts to recover the changes and push them to the publishing service.

To change the frequency of the recovery attempts, change the interval setting:

```
<?xml version="1.0" encoding="utf-8" ?>
<configuration xmlns:patch="http://www.sitecore.net/xmlconfig/">
  <sitecore>
    <publishing.service>
      <recoveryStrategy>
        <param name="interval">30</param>
     </recoveryStrategy>
    </publishing.service>
   </sitecore>
</configuration>
```
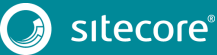

#### <span id="page-29-0"></span>**4.4 Publisher Operations Service**

To capture the scenarios where the service is down, the Publisher Operations service executes requests inside a circuit breaker. When the circuit breaker detects a request error, it tracks the number of failures. When the service detects that the maximum allowed number of failures has been reached, it stops sending requests for a specified period.

You can configure the number of failures and the length of the timeout period:

```
<?xml version="1.0" encoding="utf-8" ?>
<configuration xmlns:patch="http://www.sitecore.net/xmlconfig/">
  <sitecore>
    <publishing.service>
       <publisherOpsService>
         <param name="circuitbreaker">
           <!-- The number of failed 'add event' requests to the service that are allowed 
before determining a communication problem. -->
          <param name="exceptionsAllowedBeforeBreaking">3</param>
          <!-- The duration until communication with the service is attempted again after a 
communication problem was last
                detected. -->
           <param name="secondsBeforRetrying">300</param>
         </param>
        <param name="recoveryStrategy" ref="publishing.service/recoveryStrategy"/>
      </publisherOpsService>
    </publishing.service>
   </sitecore>
</configuration>
```
#### <span id="page-30-0"></span>**4.5 Security**

When you install the Publishing Service module, the *Publishing Service Administrator* role is created. This role has full access to the Publishing Service features, including the full republish functionality on the Publishing Dashboard.

#### **Note**

The *Sitecore Client Publishing* and the *Sitecore Client Advanced Publishing* roles do not grant access to the full republish functionality.

To avoid security permission conflicts, ensure that users that must be able to perform a full republish are members of the *Publishing Service Administrator* role and not members of the *Sitecore Client Publishing* or *Sitecore Client Advanced Publishing* roles.

If you are using custom roles, make sure these roles do not inherit permissions from the *Sitecore Client Publishing* or *Sitecore Client Advanced publishing* roles.

• To enable users on your custom roles to perform a full publish, you must edit the configuration file and specifically grant the custom security roles permission to perform a full site publish.

#### **Important**

You can only grant permission to perform a full site publish to a security role, not an individual user. Furthermore, you cannot grant permission to perform a full site publish to a security role by only editing the security roles in Sitecore.

#### <span id="page-30-1"></span>**4.5.1 Granting Permission to Perform a Full Republish**

You can only explicitly grant permission to perform a full site publish to specific security roles in the configuration file:

```
<?xml version="1.0" encoding="utf-8" ?>
<configuration xmlns:patch="http://www.sitecore.net/xmlconfig/">
   <sitecore>
     <publishing.service>
      \langleapi\rangle <services>
           <allowFullPublishRoles>
            <role>sitecore\Publishing Service Administrator</role>
           </allowFullPublishRoles>
        </services>
       </api>
     </publishing.service>
   </sitecore>
</configuration>
```
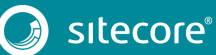

#### <span id="page-31-0"></span>**4.6 Operation Emitter**

The operation emitter buffers and streams item changes to the publishing service. You can configure it to stream content more frequently or in larger batches.

```
<?xml version="1.0" encoding="utf-8" ?>
<configuration xmlns:patch="http://www.sitecore.net/xmlconfig/">
  <sitecore>
    <publishing.service>
      <operationEmitter>
         <!-- The interval at which an event batch is created to be sent to the service. -->
        <param name="eventBufferingWindowMaxMilliseconds">2000</param>
        <!-- The maximum size of an event batch that will be sent to the service. -->
        <param name="eventBufferingMaxCount">50</param>
      </operationEmitter>
    </publishing.service>
   </sitecore>
</configuration>
```
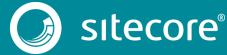

#### <span id="page-32-0"></span>**4.7 Events**

The publishing service module exposes a new event in Sitecore:

• publishingservice:publishend

When the publishing service completes a publishing job, this event is triggered once for the entire job in addition to the three events from the existing publishing system:

- publish:begin
- publish:complete
- publish:fail

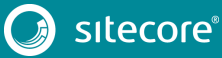

# **Chapter 5**

# <span id="page-33-0"></span>**Configuring the Sitecore Publishing Service**

The Sitecore Publishing Service supports custom configurations.

This chapter contains the following sections:

- <span id="page-33-1"></span>• [Publishing Targets](#page-34-0)
- [Configuration Sources](#page-34-0)
- [Adding Configuration Values](#page-37-0)
- [Configuring Options](#page-39-0)
- [Database Configuration](#page-43-0)
- [Schema Configuration](#page-47-0)
- [Task Scheduling](#page-49-0)
- [Content Availability](#page-51-0)
- [Transient Error Tolerance for SQL Azure](#page-53-0)
- [Reporting Field Changes](#page-56-0)
- [Logging Configuration](#page-57-0)
- [Excluding Items from Automatic Deletion from the Target Databases](#page-60-0)
- [Configuring the Publishing Service to use Azure Application](#page-61-0) Insights
- **[Troubleshooting](#page-63-0)**

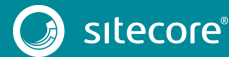

#### <span id="page-34-0"></span>**5.1 Publishing Targets**

The Publishing Service is configured to use a single publishing target by default, - the Internet.

If you want to publish to another publishing target, you must configure it.

We recommend that you create a patch file to edit the configuration files.

To configure a publishing target:

1. Add the connection string for the new publishing target database to the ConnectionStrings section of the configuration

```
<?xml version="1.0" encoding="UTF-8"?>
  <Settings>
     <Sitecore>
       <Publishing>
        <ConnectionStrings>
          <Stage>Data Source=.;Initial Catalog=Preview;Integrated
Security=True;MultipleActiveResultSets=True;ConnectRetryCount=15;ConnectRetryInterval=
1</Stage>
       </Publishing>
     </Sitecore>
 </Settings>
```
2. Add the new publishing target to the DefaultConnectionFactory configuration section.

The name of the XML element in the DefaultConnectionFactory section must be the same as the name of the publishing target in Sitecore.

```
<?xml version="1.0" encoding="UTF-8"?>
  <Settings>
     <Sitecore>
      <Publishing>
         <Services>
           <DefaultConnectionFactory>
              <Options>
                  <Connections>
                     <Stage> <!—This should be the name of the target in Sitecore ->
<Type>Sitecore.Framework.Publishing.Data.AdoNet.SqlDatabaseConnection, 
Sitecore.Framework.Publishing.Data</Type>
                      <LifeTime>Transient</LifeTime>
                      <Options>
<ConnectionString>${Sitecore:Publishing:ConnectionStrings:Stage}</ConnectionString>
                        <DefaultCommandTimeout>120</DefaultCommandTimeout>
                                     <Behaviours>
                                        <backend>sql-backend-default</backend>
                                        <api>sql-api-default</api>
                                     </Behaviours>
                                 </Options>
                               </Stage>
                      </Options>
            </DefaultConnectionFactory>
         </Services>
       </Publishing>
     </Sitecore>
  </Settings>
```
#### 3. Add the new publishing target to the StoreFactory configuration section.

```
<?xml version="1.0" encoding="UTF-8"?>
   <Settings>
    <Sitecore>
              <Publishing>
                <Services>
             <StoreFactory>
                        <Options>
                           <Stores>
                              <Targets>
                                  <Stage>
<Type>Sitecore.Framework.Publishing.Data.TargetStore, 
Sitecore.Framework.Publishing.Data</Type>
                                   <ConnectionName>Stage</ConnectionName>
```
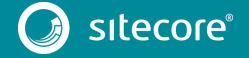

```
<FeaturesListName>TargetStoreFeatures</FeaturesListName>
                                    <Id>GUID FROM SITECORE</Id>
                                  <ScDatabase>Stage</ScDatabase>
                                 </Stage>
                             </Targets>
                          </Stores>
                       </Options>
                    </StoreFactory>
        </Services>
      </Publishing>
    </Sitecore>
  </Settings>
```
The Id element in the configuration file must be the same as the Sitecore GUID of the publishing target in Sitecore.

The ScDatabase element in the configuration file must be the same as the name of the publishing target item in Sitecore.

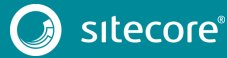
# **5.2 Configuration Sources**

During the startup of the Sitecore Publishing Service, the configuration sources are loaded in the following order:

- Environment variables
- Default Sitecore configuration:
	- o <installationPath>\config\sitecore
- Global configuration:
	- o <installationPath>\config\global
- Environment specific configuration:
	- o <installationPath>\config\<environment>

During each stage of the loading, you can override previous values.

#### **Note**

If you apply any changes to the configuration files, you must restart the application.

The configuration folder contains all the configuration files for the Publishing Service:

• The *Sitecore* folder contains all the default configuration files provided by Sitecore that you can review to learn what can be configured.

#### **Important**

Do not modify the files in the *Sitecore* folder. They are automatically overwritten during the upgrade process.

- The *Global* folder contains the custom/module configuration files that extend or overwrite the Sitecore defaults. This is the location where developers must add their instance specific configuration files, for example, where a configuration file contains details of custom extensions and connection strings.
- *<EnvironmentName>* folder add custom folders to support different environments. For example, if a *Development* folder exists and the application environment is set to Development, the configuration files in this folder are loaded. The default environment Production will not load these files.

## **5.2.1 Configuration File Naming**

When you create a configuration file, it must be prefixed with sc. in order to be loaded. When you create a configuration file, it must be an .xml, .json, or .ini file in order to be loaded. All other files are ignored.

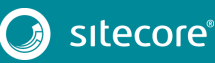

# **5.3 Adding Configuration Values**

To add a configuration value, declare the value at the relevant path. For example, the default configuration contains an element called <Sitecore><Publishing><ConnectionStrings>:

```
<Settings>
  <Sitecore>
    <Publishing>
      <ConnectionStrings>
        <!-- The Service connection is registered to map to the same connection string as the 
master database by default. -->
        <Service>${Sitecore:Publishing:ConnectionStrings:Master}</Service>
      </ConnectionStrings>
 ...
 </Publishing>
  </Sitecore>
</Settings>
```
To add a new value, save the following in:

<installationPath>\config\global\sc.connectionstrings.xml

```
<Settings>
     <Publishing>
       <ConnectionStrings>
         <Master>user id=sa;password=password;data 
source=.\SQLEXPRESS;database=sitecore.Master;MultipleActiveResultSets=True;</Master>
       </ConnectionStrings>
     </Publishing>
</Settings>
```
The connection string is now defined at: Sitecore: Publishing: ConnectionStrings: Master

### **5.3.1 Overriding Configuration Values**

To override a configuration value, you must re-declare the value.

```
For example, if the default configuration contains an element called 
<Sitecore><Publishing><Logging>:
```

```
<Sitecore>
    <Publishing>
      <!-- The default Loglevel for the instance. -->
      <Logging>
        <Filters>
          <Sitecore>Information</Sitecore>
 ...
```
Then, you can set the log level to Debug when running in Development, by saving the following as: <installationPath>\config\development\sc.logging.json

```
{
   "Sitecore": {
     "Publishing": {
       "Logging": {
            "Filters": {
              "Sitecore": "Debug"
             }
       }
     } 
  } 
}
```
Now, when the Publishing Service starts in a development environment, you get additional logging information.

#### **5.3.2 Referencing Configuration Values**

If you have a configuration value that needs to be referenced elsewhere, you can reference it using the syntax:

```
• $ \{ a:b:c \}
```
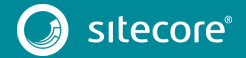

# Sitecore Publishing Service Installation and Configuration Guide

This enables you to overwrite the value in a single location, and at the same time the configuration supports its use in multiple configuration files.

For example, the default configuration file contains a connection string entry for the service that is configured to point to the *Master* connection string by default.

#### If you add a configuration file that contains a value for

Sitecore:Publishing:ConnectionStrings:Master , the connection string is then used for both the Master database and the Service database.

```
<Settings>
  <Sitecore>
    <Publishing>
       <ConnectionStrings>
        <!-- The Service connection is registered to map to the same connection string as the 
master database by default. -->
        <Service>${Sitecore:Publishing:ConnectionStrings:Master}</Service>
       </ConnectionStrings>
     </Publishing>
   </Sitecore>
</Settings>
```
Alternatively, the value at <Sitecore><Publishing><ConnectionStrings><Service>could be overwritten in another configuration file that provides an explicit connection string that should be used.

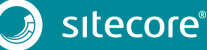

## **5.4 Configuring Options**

You configure the Sitecore Publishing Service by registering object types, so that the service can replace default implementations with custom alternatives. Many of the object types that are registered support an optional configuration section called Options.

When an object type supports  $Options$ , you can provide additional configuration values to change the behavior of the application.

#### **5.4.1 DatabaseConnectionOptions**

You can use the DatabaseConnectionOptions class to specify the connection to a data source.

The DatabaseConnectionOptions class is used by the type:

• Sitecore.Framework.Publishing.Data.AdoNet.SqlDatabaseConnection.

```
namespace Sitecore.Framework.Publishing.Data.AdoNet
{
     public class DatabaseConnectionOptions
\left\{ \begin{array}{c} \end{array} \right. public string ConnectionString { get; set; }
         public int CommandTimeout { qet; set; } = 120;
        public Dictionary<string, string> Behaviours { get; set; } = new Dictionary<string, 
string>(StringComparer.OrdinalIgnoreCase);
     }
}
```
The following example specifies an alternative value for the CommandTimeout setting of the Service connection:

```
<Sitecore>
     <Publishing>
       <Services>
         <DefaultConnectionFactory>
           <Options>
              <Service>
               <Options>
                  <CommandTimeout>30</CommandTimeout>
               </Options>
             </Service>
           </Options>
         </DefaultConnectionFactory>
       </Services>
    </Publishing>
   </Sitecore>
</Settings>
```
### **5.4.2 PublishHostOptions**

You can use the PublishHostOptions class to specify the main configuration options for logging in the Publishing Service and to specify the collection of services that must be registered. Services are all the types that are registered during start up.

The PublishHostOptions class is used by the type:

```
• Sitecore.Framework.Publishing.Host.
namespace Sitecore.Framework.Publishing.Host
{
    public class PublishHostOptions
     {
        public List<ConfigurationServiceType> Services { get; set; } = new
List<ConfigurationServiceType>();
        public LoggingHostOptions Logging { get; set; }
     }
}
```
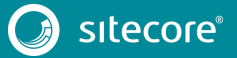

# Sitecore Publishing Service Installation and Configuration Guide

In the following example, a custom service is added to the collection of services.

```
<Settings>
   <Sitecore>
     <Publishing>
       <Services>
         <MyCustomService>
           <Type>MyCustom.Service, MyCustom</Type>
           <As>MyCustom.IService, MyCustom.Abstractions</As>
         </MyCustomService>
       </Services>
     </Publishing>
   </Sitecore>
</Settings>
```
#### **Note**

To change the logging setup, see the section Logging Configuration.

#### **5.4.3 PublishJobHandlerOptions**

You can use the PublishJobHandlerOptions class to configure various aspects of the Publish Job handler implementations to optimize performance.

The PublishJobHandlerOptions class is used by the type:

```
• Sitecore.Framework.Publishing.PublishJobQueue.Handlers.IncrementalPub
lishHandler
namespace Sitecore.Framework.Publishing.PublishJobQueue
        {
 public class PublishJobHandlerOptions
\left\{ \begin{array}{c} \end{array} \right. public int RelatedItemBatchSize { get; set; } = 2000;
         public int ManifestBuilderBatchSize { get; set; } = 5000;
         public int UnpublishedOperationsLoadingBatchSize { get; set; } = 2000;
        public int DeletedItemsBatchSize { get; set; } = 2000;
         public int MediaBatchSize { get; set; } = 2000;
         public int TargetOperationsBatchSize { get; set; } = 2000;
         public int SourceTreeReaderBatchSize { get; set; } = 2000;
         public bool TransactionalPromote { get; set; } = true;
         public bool ParallelPromote { get; set; } = true;
         public bool ContentTesting { get; set; } = true;
         public bool ContentAvailability { get; set; } = false;
     }
```
The following configuration example specifies an alternative value for the default configuration:

```
<Settings>
   <Sitecore>
     <Publishing>
       <Services>
         <IncrementalPublishHandler>
           <Options>
             <!--Enable this feature if content testing is required and has been enabled in the 
Sitecore platform-->
             <ContentTesting>True</ContentTesting>
            <!--Specifies the batch size of items that are handled by the ManifestBuilder. 
Increasing or decreasing this value will affect performance, depending on the environment. -->
             <ManifestBuilderBatchSize>5000</ManifestBuilderBatchSize>
```
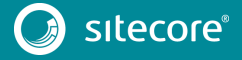

}

# Sitecore Publishing Service 4.0.0

```
 <!--Enables parallel promotion, this allows the promotion of item to multiple 
targets in parallel. This will speed up promotion, but consume more resources.-->
             <ParallelPromote>False</ParallelPromote>
             <!--Specifies the batch size of related items that are handled by the 
VariantsRelatedNodesTargetProducer. Increasing or decreasing this value will affect 
performance, depending on the environment. -->
             <RelatedItemBatchSize>2000</RelatedItemBatchSize>
             <!--Specifies the batch size of items that are handled by the 
TreeNodeSourceProducer. Increasing or decreasing this value will affect performance, depending 
on the environment. -->
             <SourceTreeReaderBatchSize>2000</SourceTreeReaderBatchSize>
             <!--Specifies the batch size of items that are handled by the 
VariantsValidationTargetProducer. Increasing or decreasing this value will affect performance, 
depending on the environment. -->
             <TargetOperationsBatchSize>2000</TargetOperationsBatchSize>
             <!--Enables transactional promotion, this performs the publish job as a 
transaction. -->
             <TransactionalPromote>True</TransactionalPromote>
             <!--Specifies the batch size of items that are handled by the 
UnpublishedNodeSourceProducer within IncrementalPublishHandler. Increasing or decreasing this 
value will affect performance, depending on the environment. -->
<UnpublishedOperationsLoadingBatchSize>2000</UnpublishedOperationsLoadingBatchSize>
           </Options>
         </IncrementalPublishHandler>
       </Services>
     </Publishing>
   </Sitecore>
</Settings>
```
#### **5.4.4 PromoterOptions**

To optimize performance, use the PromoterOptions class to configure various aspects of the Publish Job promoter implementations. The PromoterOptions class is used by:

- Sitecore.Framework.Publishing.DataPromotion.DefaultItemCloneManifestP romoter
- Sitecore.Framework.Publishing.DataPromotion.DefaultItemManifestPromot er
- Sitecore.Framework.Publishing.DataPromotionDefaultMediaManifestPromot er

```
namespace Sitecore.Framework.Publishing.Abstractions.DataPromotion
{
      public class PromoterOptions
\left\{ \begin{array}{c} \end{array} \right. public int BatchSize { get; set; } = 500;
 }
}
```
The following configuration example specifies an alternative BatchSize class for the registered ItemCloneManifestPromoter:

```
<Settings>
   <Sitecore>
     <Publishing>
      <Services>
         <ItemCloneManifestPromoter>
           <Options>
              <BatchSize>1000</BatchSize>
           </Options>
         </ItemCloneManifestPromoter>
       </Services>
     </Publishing>
   </Sitecore>
</Settings>
```
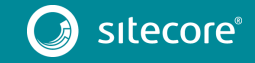

### **5.4.5 PromotionCoordinatorOptions**

You can use the DefaultPromotionCoordinatorOptions class to specify whether the Publishing Service should update the *Descendants* table. The default value is false, as this improves the performance of the publishing process.

The DefaultPromotionCoordinatorOptions class is used by the type:

• Sitecore.Framework.Publishing.DataPromotion.DefaultPromotionCoordinat or

```
namespace Sitecore.Framework.Publishing.DataPromotion
{
```

```
 public class DefaultPromotionCoordinatorOptions
     {
         public bool RebuildDescendantsTable { get; set; } = false;
     {
}
```
The following configuration example illustrates how to update the *Descendants* table:

```
<Settings>
   <Sitecore>
    <Publishing>
       <Services>
         <PromotionCoordinator>
           <Options>
             <RebuildDescendantsTable>true</RebuildDescendantsTable>
           </Options>
         </PromotionCoordinator>
       </Services>
    </Publishing>
   </Sitecore>
</Settings>
```
#### **Note**

If you use Sitecore's digital marketing functionality, you must update the *Descendants* table.

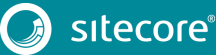

### **5.5 Database Configuration**

Database configuration details can be seen in the sc.publishing.xml configuration file.

For SQL database connections, the user defined in the connection string must have the following permissions:

- Delete
- **Execute**
- **Insert**
- Select
- Update

#### **Note**

In addition, for executing the schema commands, the user must also have the *Alter* permission.

### **5.5.1 Connection Strings**

The connection strings are configured under <Sitecore><Publishing><ConnectionStrings>.

Sitecore expects three default connection strings to be configured – *core*, *web*, and *master,* and these are referenced elsewhere in the configuration.

```
<Settings>
    <Publishing>
      <ConnectionStrings>
        <Master>Data Source=.\\SQLSERVER17;Initial Catalog=511108sc823_master;Integrated 
Security=False;User 
ID=***;Password=***;MultipleActiveResultSets=True;ConnectRetryCount=15;ConnectRetryInterval=1<
/Master>
         <Web>Data Source=.\\SQLSERVER17;Initial Catalog=511108sc823_web;Integrated 
Security=False;User 
ID=***;Password=***;MultipleActiveResultSets=True;ConnectRetryCount=15;ConnectRetryInterval=1<
/Web>
         <Core>Data Source=.\\SQLSERVER17;Initial Catalog=511108sc823_core;Integrated 
Security=False;User 
ID=***;Password=***;MultipleActiveResultSets=True;ConnectRetryCount=15;ConnectRetryInterval=1<
/Core>
       </ConnectionStrings>
     </Publishing>
</Settings>
```
Currently, SQL connection strings require that they support Multiple Active Result Sets (MARS), so when configuring a connection string, you must set MultipleActiveResultSets to true.

Use the following format or similar for connection strings:

```
Data Source=.\\SQLSERVER17;Initial Catalog=511108sc823 core;Integrated Security=False;User
ID=***;Password=***;MultipleActiveResultSets=True;ConnectRetryCount=15;ConnectRetryInterval=1
```
For more information, se[e https://www.connectionstrings.com/sqlconnection/.](https://www.connectionstrings.com/sqlconnection/)

### **5.5.2 DefaultConnectionFactory**

In the DefaultConnectionFactory configuration, the connections are defined. Each connection defines its type, configuration options, and name.

The following example defines a connection called Internet that uses the *web* connection string:

```
<DefaultConnectionFactory>
  <Options>
    <Connections>
      <Internet>
        <!-- Should match the name of the publishing target configured in SC. -->
        <Type>Sitecore.Framework.Publishing.Data.AdoNet.SqlDatabaseConnection, 
Sitecore.Framework.Publishing.Data</Type>
```
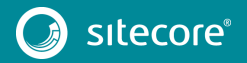

```
<LifeTime>Transient</LifeTime>
        <Options>
          <ConnectionString>${Sitecore:Publishing:ConnectionStrings:Web}</ConnectionString>
          <DefaultCommandTimeout>120</DefaultCommandTimeout>
          <Behaviours>
            <backend>sql-backend-default</backend>
            <api>sql-api-default</api>
          </Behaviours>
        </Options>
      </Internet>
    </Connections>
  </Options>
</DefaultConnectionFactory>
```
The following connections are configured by default:

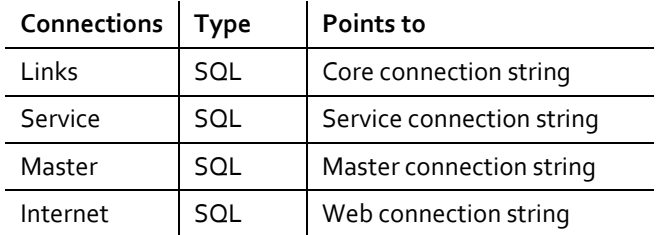

### **5.5.3 StoreFactory**

The StoreFactory configuration configures stores in the application that binds one or more connections to a collection of features.

The configuration of Stores is divided into the following sections:

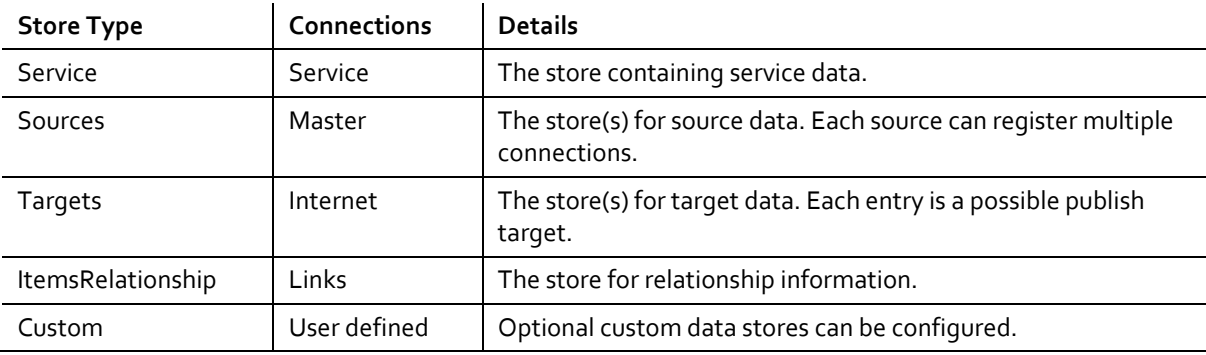

The following example defines the Sources and Targets sections:

```
<StoreFactory>
   <Options>
      <Stores> 
        <Sources>
          <Master>
            <Type>Sitecore.Framework.Publishing.Data.SourceStore, 
Sitecore.Framework.Publishing.Data</Type>
            <ConnectionNames>
              <master>Master</master>
            </ConnectionNames>
            <FeaturesListName>SourceStoreFeatures</FeaturesListName>
            <!-- The name of the Database entity in Sitecore. -->
            <ScDatabase>master</ScDatabase>
          </Master>
        </Sources>
        <Targets>
          <!--Additional targets can be configured here-->
          <Internet>
            <Type>Sitecore.Framework.Publishing.Data.TargetStore, 
Sitecore.Framework.Publishing.Data</Type>
            <ConnectionName>Internet</ConnectionName>
            <FeaturesListName>TargetStoreFeatures</FeaturesListName>
            <!-- The id of the target item definition in Sitecore. -->
```
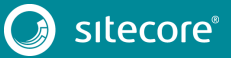

```
 <Id>8E080626-DDC3-4EF4-A1D1-F0BE4A200254</Id>
             <!-- The name of the Database entity in Sitecore. -->
            <ScDatabase>web</ScDatabase>
          </Internet>
       \langleTargets>
      </Stores>
    </Options>
</StoreFactory>
```
#### **Note**

The Sources and Targets must set the ScDatabase property. Targets must also set the Id property.

### **5.5.4 StoreFeatureLists**

The StoreFeatureLists configuration specifies the list of features that are available on a particular store.

In the following example, the features that are available to the source store are a number of repositories. A store feature list is linked back to a store via its name that is stored in the FeatureListName element.

```
<StoreFeaturesLists>
           <Options>
             <FeatureLists>
               <!--Source Store Features-->
               <SourceStoreFeatures>
                 <ItemReadRepositoryFeature>
                   <Type>Sitecore.Framework.Publishing.Data.CompositeItemReadRepository, 
Sitecore.Framework.Publishing.Data</Type>
                 </ItemReadRepositoryFeature>
                 <TestableContentRepositoryFeature>
                    <Type>Sitecore.Framework.Publishing.Data.CompositeTestableContentRepository, 
Sitecore.Framework.Publishing.Data</Type>
                 </TestableContentRepositoryFeature>
                 <WorkflowStateRepositoryFeature>
                   <Type>Sitecore.Framework.Publishing.Data.CompositeWorkflowStateRepository, 
Sitecore.Framework.Publishing.Data</Type>
                 </WorkflowStateRepositoryFeature>
                 <EventQueueRepositoryFeature>
                   <Type>Sitecore.Framework.Publishing.Data.CompositeEventQueueRepository, 
Sitecore.Framework.Publishing.Data</Type>
                   <options>
                     <ConnectionName>master</ConnectionName>
                   </options>
                 </EventQueueRepositoryFeature>
               </SourceStoreFeatures>
             </FeatureLists>
           </Options>
</StoreFeaturesLists>
```
## **5.5.5 Custom Data Providers**

To support multiple providers of data for a source store, you can add custom data providers to the system.

To add custom data providers to the system:

- 1. Create a class that implements the IIndexableItemReadRepository interface. The following three methods are contained with the type:
	- o GetItemNodeDescriptors this method must be implemented to return all the items contained within the custom data provider. The IItemNodeDescriptor interface only contains a small number of properties to represent each item.
	- o GetItemNodes this method returns IEnumerable<IItemNode> when a list of item Guids is supplied. The IItemNode represents an item including its field data.
	- o GetVariants this method returns a IEnumerable<IItemVariant> when supplied with a list of IDataLocators. The IItemVarient represents an item variant (language and version) and its corresponding fields.

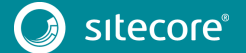

# Sitecore Publishing Service Installation and Configuration Guide

- 2. Create a connection class. You can inherit from IConnection, or use an existing type (for example, SQLDatabaseConnection).
- 3. Create a repository builder by implementing DefaultRepositoryBuilder<IItemReadRepository, TRepo, TConnection>, where:
	- o TRepo is what you entered in step 1
	- o TConnection is what you entered in step 2.
- 4. Update the configuration:

<Settings>

```
 <Sitecore>
    <Publishing>
       <Services>
         <!-- Register the custom repository builder -->
         <MyCustomItemReadRepositoryBuilder>
           <Type>My.Custom.ItemReadRepositoryBuilder, My.Custom</Type>
           <As>Sitecore.Framework.Publishing.Repository.IRepositoryBuilder`1[[Sitecore.
Framework.Publishing.Item.IIndexableItemReadRepository, 
Sitecore.Framework.Publishing.Service.Abstractions]], 
Sitecore.Framework.Publishing.Service.Abstractions</As>
         </MyCustomItemReadRepositoryBuilder>
         <DefaultConnectionFactory>
           <Options>
             <Connections>
               <!-- Register the custom connection -->
               <Custom>
                 <Type>My.Custom.FileSystemProvider.FileSystemConnection, 
My.Custom</Type>
                 <Lifetime>Transient</Lifetime>
                 <Options> 
                   <IdTablePrefix>pubExample</IdTablePrefix>
                  <IdTableConnection>Master</IdTableConnection>
                  <RootFolder>C:\siecoredata\Data\CustomItems</RootFolder>
                 </Options>
               </Custom>
          </Connections>
        </Options>
      </DefaultConnectionFactory>
         <StoreFactory>
           <Options>
             <Stores>
               <Sources>
                 <Master>
                  <!-- add the connection to the master source -->
                   <ConnectionNames>
                  <custom>Custom</custom>
                </ConnectionNames>
              </Master>
            </Sources>
          </Stores>
        </Options>
      </StoreFactory>
       </Services>
     </Publishing>
  </Sitecore>
</Settings>
```
#### **Note**

Currently, the publishing service supports reading from a custom data provider, for example, reading from a customized source and then publishing that data as Sitecore items to the target database.

However, writing or publishing to a custom data provider is not currently supported.

## **5.6 Schema Configuration**

During startup, the Sitecore Publishing Service checks whether the latest version of the schema is installed. If the schema needs to be updated, the service shuts down.

You can use the schema command to update and install schemas in the registered connections.

A schema is defined as a DLL that contains a set of resources for preparing a connection for its role in the service. The resources are organized into versions to support incremental schema upgrade and downgrade. This means that, in the example of an SQL schema, the DLL contains multiple scripts for dropping and recreating tables, stored procedures, and other requirements for accessing SQL data.

Schemas can be split, based on their feature set and/or their connection type and they are configured under <Sitecore><Publishing><Services><SchemaInstaller><Options>.

The following code sample is the default schema configuration that defines the suite of schemas that are installed by the schema update tool:

```
<Settings>
  <Sitecore>
     <Publishing>
       <Services>
         <SchemaInstaller>
           <Options>
            < 1 - - The DeploymentMap defines which schemas are loaded into which connection
--><br>-->
             <DeploymentMap>
               <Custom>
                \langleLinks>
                    <Common>Common</Common>
                    <Data-Common>Data-Common</Data-Common>
                    <Data-Links>Data-Links</Data-Links>
                \langleLinks>
               </Custom>
               <Service>
                 <Common>Common</Common>
                  <Service>Service</Service>
               </Service>
               <Source>
                 <Common>Common</Common>
                  <Data-Common>Data-Common</Data-Common>
                  <Data-Source>Data-Source</Data-Source>
               </Source>
               <Target>
                 <Common>Common</Common>
                 <Data-Common>Data-Common</Data-Common>
                  <Data-Target>Data-Target</Data-Target>
              \langleTarget>
             </DeploymentMap>
            \leq ! - The schemas bind names from the DeploymentMap to a Type/Assembly containing sql 
schemas to be loaded
--><br>-->
             <Schemas>
               <Common>Sitecore.Framework.Publishing.Common.Sql.Schema,
Sitecore.Framework.Publishing.Common.Sql.Schema</Common>
               <Data-Common>Sitecore.Framework.Publishing.Data.Common.Sql.Schema, 
Sitecore.Framework.Publishing.Data.Common.Sql.Schema</Data-Common>
               <Data-Links>Sitecore.Framework.Publishing.Data.Links.Sql.Schema, 
Sitecore.Framework.Publishing.Data.Links.Sql.Schema</Data-Links>
               <Data-Source>Sitecore.Framework.Publishing.Data.Source.Sql.Schema, 
Sitecore.Framework.Publishing.Data.Source.Sql.Schema</Data-Source>
               <Data-Target>Sitecore.Framework.Publishing.Data.Target.Sql.Schema, 
Sitecore.Framework.Publishing.Data.Target.Sql.Schema</Data-Target>
               <Service>Sitecore.Framework.Publishing.Service.Sql.Schema, 
Sitecore.Framework.Publishing.Service.Sql.Schema</Service>
             </Schemas>
           </Options>
         </SchemaInstaller>
       </Services>
     </Publishing>
   </Sitecore>
</Settings>
```
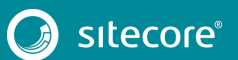

## **5.6.1 The Deployment Map**

The DeploymentMap section maps the schemas to connection types.

The following code sample binds the *Common, Data-Common,* and *Data-Links* schemas that must be installed on the custom *Links* connection. The *Common* and *Service* schemas are installed on the *Service* connection.

```
<DeploymentMap>
               \langleCustom\rangle <Links>
                     <Common>Common</Common>
                     <Data-Common>Data-Common</Data-Common>
                     <Data-Links>Data-Links</Data-Links>
                  </Links>
                </Custom>
                <Service>
                  <Common>Common</Common>
                  <Service>Service</Service>
                </Service>
```
### **5.6.2 Schemas**

The Schemas section names all of the schemas that are installed.

Each configuration value should point to a type in an assembly where the schemas can be discovered. The following code sample names the Sitecore.Framework.Publishing.Common.Sql.Schema assembly as Common and the Sitecore.Framework.Publishing.Data.Common.Sql.Schema assembly as Data-Common:

```
<Schemas>
    <Common>Sitecore.Framework.Publishing.Common.Sql.Schema, 
Sitecore.Framework.Publishing.Common.Sql.Schema</Common>
     <Data-Common>Sitecore.Framework.Publishing.Data.Common.Sql.Schema, 
Sitecore.Framework.Publishing.Data.Common.Sql.Schema</Data-Common>
```
# **5.6.3 Validating Schemas**

When the publishing service starts, it checks whether the latest schema is installed. The version of the installed schemas retrieved from the PublishingSchema table is compared to the schema version in the resource file. If a schema upgrade is needed, the service will shut down and log an error message telling you to upgrade the schema.

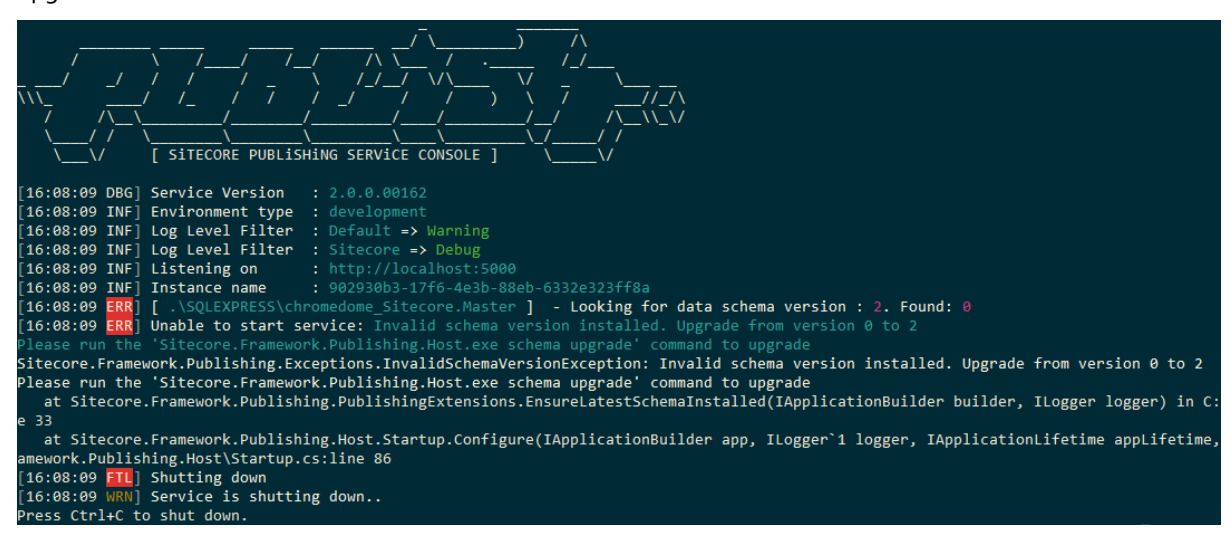

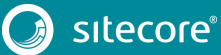

# **5.7 Task Scheduling**

The task scheduler is a service that manages the creation of tasks at start up and enables the addition and execution of tasks at runtime.

## **5.7.1 Task Configuration**

The Publishing Service lets you configure independent tasks in the system. It contains two task definitions by default:

- PublishTask handles requests to publish items from sources to targets.
- PublishJobCleanUpTask handles the periodic clean-up of old publishing jobs.

The default tasks are configured in the config\sitecore\sc.publishing.tasks.xml file.

#### **PublishTask**

The PublishTask task is configured with two triggers:

- Interval the interval trigger runs every few seconds to check for publishing jobs that were requested while the previous publishing job was running.
- Event the event-based trigger causes a publishing job to start immediately after it is requested. If a publishing job is already being processed, the job is delayed until the next interval.

### **PublishJobCleanUpTask**

The PublishJobCleanUpTask task removes old publishing jobs from the database. It has a single trigger that is raised on an infrequent schedule and removes jobs that are over a week old.

You can configure the task by changing its options:

- JobAge the time that must have passed since a publishing job's Stopped time. The default value is seven days. If a publishing job's Stopped time is older than the JobAge, it is eligible for clean-up.
- BatchSize the number of items in the batch that can be deleted together. The default value is 50.

## **5.7.2 Defining a Task**

When you have implemented a task, it must be added to the configuration so that it can be created at startup:

```
<Settings>
   <Sitecore>
     <Publishing>
      <Services>
         <Scheduler>
            <Options>
             .<br><Tasks>
                <CustomTask>
                  <TaskDefinition Type="Custom.Task, Custom" BindOptions="property">
                     <Options>
                       <Id>Custom Task</Id>
                       <Categories>
                         <Custom>Custom</Custom>
                        <Other>Other</Other>
                      </Categories>
                    </Options>
                  </TaskDefinition>
                </CustomTask>
              </Tasks>
            </Options>
         </Scheduler>
       </Services>
     </Publishing>
   </Sitecore>
</Settings>
```
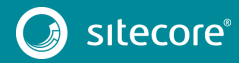

A task can expose additional parameters, such as ID and Categories, to help identify the task when the system is running.

### **5.7.3 Defining a Trigger**

A task cannot run if there are no triggers associated with it. Each trigger is a unique instance, so you can register multiple triggers of the same type. For example, two interval triggers could be registered that trigger a task at different polling intervals:

```
<Settings>
   <Sitecore>
     <Publishing>
       <Services>
         <Scheduler>
           <Options>
             <Tasks>
               <CustomTask>
                 <TaskDefinition Type="Custom.Task, Custom" BindOptions="property">
                    <Options>
                      <Id>Custom Task</Id>
                      <Categories>
                        <Custom>Custom</Custom>
                        <Other>Other</Other>
                      </Categories>
                   </Options>
                  </TaskDefinition>
                  <TriggerDefinitions>
                   <Interval1
Type="Sitecore.Framework.Scheduling.Triggers.IntervalTriggerDefinition, 
Sitecore.Framework.Scheduling" BindOptions="property">
                    \leqOptions Interval="00:10:00" /> <!-- Raise every ten minutes -->
                   </Interval1>
                  <Interval2
Type="Sitecore.Framework.Scheduling.Triggers.IntervalTriggerDefinition, 
Sitecore.Framework.Scheduling" BindOptions="property">
                    \sim <Options Interval="00:00:10" /> <!-- Raise every ten seconds -->
                   </Interval2>
                 </TriggerDefinitions>
               </CustomTask>
            \langleTasks>
           </Options>
         </Scheduler>
       </Services>
     </Publishing>
   </Sitecore>
</Settings>
```
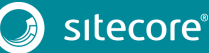

# **5.8 Content Availability**

The content availability feature ensures that the valid version of an item is always available in the target database at the time of publishing. In this way, you do not have to perform a publishing operation every time an item version expires and the next version should be displayed.

When you enable content availability and publish an item, the currently valid item version and all the versions that are valid for future publishing are moved from the source database to the target database. A new pipeline that is enabled in the content availability configuration file automatically clears the Sitecore item cache when an item version expires and then, when a contact accesses the item, the next valid version is displayed.

#### **Important**

If you are using HTML caching on a rendering, the Sitecore item cache does not automatically clear. In addition, if you use a data source inside a rendering, and if the data source item switches to display a new version, the hosting rendering is not updated because there is nothing that indicates that an update of a dependant data source has been triggered.

## **5.8.1 Configure Content Availability on the CD Server**

To configure content availability on the Content Delivery (CD) server:

- 1. Place the DLL Sitecore.Publishing.Service.Delivery.dll in the bin directory of the CD server.
- 2. Copy the Sitecore.Publishing.Service.ContentAvailability.config file to the CD server and enable it.
- 3. If you use Lucene for content search, enable the Sitecore.Publishing.Service.ContentAvailability.lucene.config file.
- 4. If you use Solr for content search, enable the Sitecore.Publishing.Service.ContentAvailability.solr.config file.
- 5. Restart your instance.

When an item is indexed the computed fields below stores the valid inception and expiry dates for each version. When a query is issued to content search then the *isAvailable* flag is checked to ensure the hiding and display of the valid versions in a search context that matches the behaviour of the Item API.

The content availability functionality adds the following new fields:

- Computed fields:
	- o versionsunrisedate
	- o versionsunsetdate
	- o publishablefrom
	- o publishableto
- Virtual field
	- o isAvailable

### **Publishing Service Setup**

To enable content availability in the Publishing Service:

- 1. In the config directory of the Publishing Service, enable the sc.publishing.contentavailability.xml file.
- 2. Restart the Publishing Service.
- 3. With DEBUG logging enabled, ensure that the Content Availability status is set to ON.

When content availability is enabled, the:

- Filter items pipeline enables publication checks on items as they come out of the database.
- GetLinqFilter processor and VirtualField amend a publication check to each LINQ query going out so that non-published data does not show.

#### **Important**

It is possible to misconfigure an items validity period so that it becomes invalid and disappears. For example, if you set the **PublishFrom** field to *02nd January 2017* and the **PublishTo** field to *1st January 2017*, the item does not have a valid date range that allows the item to be displayed. In Content Editor, in the Publishing Viewer, you can to see a visual representation of the date range of an item or item version and diagnose these sorts of errors.

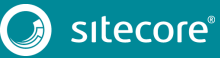

# **5.9 Transient Error Tolerance for SQL Azure**

If you host any application databases in SQL Azure, Microsoft recommends that you implement a retry strategy for all the database requests to overcome any transient errors that might occur due to the nature of a shared cloud infrastructure.

#### **Note**

For more information, see a[n introduction to transient errors in SQL Azure.](http://social.technet.microsoft.com/wiki/contents/articles/18665.cloud-service-fundamentals-data-access-layer-transient-fault-handling.aspx#Timeouts_amp_Connection_Management)

The Publishing Service provides an implementation of this retry behavior for ADO.NET database requests, however, you must explicitly enable the behavior via configuration according to which databases are hosted on SQL Azure:

- The retry behavior is defined in …\config\azure\sc.publishing.sqlazure.xml.
- A typical configuration setup is provided with the Publishing Service in …\config\azure\sc.publishing.sqlazure.connections.xml.example. Edit this file accordingly and enable it by removing the . example extension.

For more information about editing this file, see the section *[SQL Azure Configuration](#page-54-0)*.

Because both files are supplied in the *Azure environment* folder, you must start the service with the environment setting set to *Azure*. You can move these files into a different environment folder to achieve a different behavior.

## **5.9.1 Connection Behaviors**

By default, the Publishing Service comes with the concept of connection behaviors that provide the opportunity for transient errors to be mitigated seamlessly in the application for ADO.NET connections.

When submitting a request to the database in the Publishing Service with ADO.NET, a connection behavior is chosen according to the connection used and the context in which the request is made.

The context is a Data Access Context, which is either *api* or *backend*, depending on the type of work that is performed in each part of the system:

- api when the data is being processed to serve a request for information from an out-of-process component (for example, the publishing service API).
- backend when data is being processed as part of a background operation (for example, a publishing job).

#### **Note**

Microsoft recommends that you configure the API and Backend contexts differently with regards to transient error handling.

A connection behavior is essentially a component that can wrap each command sent to the database, and thereby catch any exceptions that get returned, and repeat the command any number of times if necessary.

By default, the Publishing Service is configured with a *no retry* connection behavior for all connections and contexts, which is essentially a *null* behavior that does not provide any additional logic.

# **5.9.2 Default Configuration**

The connection behaviors are configured in the

Settings\Sitecore\Services\DbConnectionBehaviours section of the configuration. The connection behavior used when a request is made to a database is chosen according to the current Data Access Context, and the name of the connection behavior configured for the current connection.

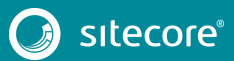

# Sitecore Publishing Service Installation and Configuration Guide

The following sample is an extract from the default configuration for the Service connection, where you can see that the Service connection is configured to use the *sql-backend-default* and *sql-api-default* behaviors for the *api* and *backend* contexts respectively.

```
<Service>
  <Type>Sitecore.Framework.Publishing.Data.AdoNet.SqlDatabaseConnection, 
  Sitecore.Framework.Publishing.Data</Type>
  <LifeTime>Transient</LifeTime>
  <Options> 
    <ConnectionString>${Sitecore:Publishing:ConnectionStrings:Service}</ConnectionString>
      <DefaultCommandTimeout>120</DefaultCommandTimeout>
      <Behaviours>
         <backend>sql-backend-default</backend>
           <api>sql-api-default</api>
      </Behaviours>
   </Options>
</Service>
```
The following sample is an extract from the default configuration of the two connection behaviors. This configuration defines the command time and a retryer (by name) that are used for the connection behavior.

In the sc.publishing.services.xml file, the retryers section defines the configuration of the available retryers.

```
<DbConnectionBehaviours>
           <Options>
             <Entries>
               <!-- Used for all DatabaseConnections created in backend contexts (typically 
publishing jobs). -->
               <sql-backend-default>
<Type>Sitecore.Framework.Publishing.Data.AdoNet.NoRetryConnectionBehaviour, 
Sitecore.Framework.Publishing.Data</Type>
                 <Options>
                   <Name>Default Backend No Retry behaviour</Name>
                  <CommandTimeout>120</CommandTimeout>
                  <Retryer>NoRetryer</Retryer>
                 </Options>
               </sql-backend-default>
               <!-- Used for all DatabaseConnections created in API contexts. -->
               <sql-api-default>
                 <Type>Sitecore.Framework.Publishing.Data.AdoNet.NoRetryConnectionBehaviour, 
Sitecore.Framework.Publishing.Data</Type>
                 <Options>
                   <Name>Default Api No Retry behaviour</Name>
                  <CommandTimeout>10</CommandTimeout>
                  <Retryer><NoRetryer/Retryer>
                 </Options>
               </sql-api-default>
             </Entries>
           </Options>
</DbConnectionBehaviours>
```
### <span id="page-54-0"></span>**5.9.3 SQL Azure Configuration**

The connection behaviors in the Publishing Service are aligned with Microsoft's recommendations for mitigating transient errors in SQL Azure. They are specified in the …\config\azure\sc.publishing.sqlazure.xml file.

If you are not running the Publishing Service in Azure, the sc.publishing.sqlazure.xml file should be applied as a configuration patch. For more information, see the section *[Configuration Sources](#page-34-0)*.

In this file, the following two connection behaviors are added:

<sql-backend-azure>

```
 <Type>Sitecore.Framework.Publishing.Data.AdoNet.ConnectionRetryBehaviour, 
Sitecore.Framework.Publishing.Data</Type>
```

```
 <Options>
```
<Name>SQL Azure Backend Exponential Backoff</Name>

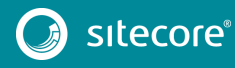

Sitecore Publishing Service 4.0.0

```
 <CommandTimeout>120</CommandTimeout>
                  <Retryer>DefaultExponentialRetry</Retryer> </Options>
               </sql-backend-azure>
             <sql-api-azure>
                 <Type>Sitecore.Framework.Publishing.Data.AdoNet.ConnectionRetryBehaviour, 
Sitecore.Framework.Publishing.Data</Type>
                 <Options>
                   <Name>SQL Azure API Fixed Backoff</Name>
                  <CommandTimeout>10</CommandTimeout>
                 <Retryer>DefaultFixedIntervalRetry</Retryer>>
                 </Options>
               </sql-api-azure>
```
The two connection behaviors use the Transient Fault Handling Application Block from Microsoft to perform the retrying, and to identify a failure as being a transient failure.

For more information, se[e http://topaz.codeplex.com/.](http://topaz.codeplex.com/)

To use these connection behaviors, the ADO.NET connections that represent databases hosted on SQL Azure must be configured to use them.

In the …\config\azure\sc.publishing.sqlazure.connections.xml.example file, you can see an example of how to specify this configuration. It specifies the configuration to set all connections to use the SQL Azure connection behaviors and must be edited according to the deployment:

```
<Sitecore>
     <Publishing>
       <Services>
         <DefaultConnectionFactory>
           <Options>
              <Connections>
                <Links>
                  <Options>
                    <Behaviours>
                      <backend>sql-backend-azure</backend>
                       <api>sql-api-azure</api>
                    </Behaviours>
                  </Options>
                </Links>
                <Service>
                  <Options>
                    <Behaviours>
                      <backend>sql-backend-azure</backend>
                       <api>sql-api-azure</api>
                    </Behaviours>
                  </Options>
                </Service>
                <Master>
                  <Options>
                    <Behaviours>
                      <backend>sql-backend-azure</backend>
                       <api>sql-api-azure</api>
                    </Behaviours>
                  </Options>
                </Master>
                <Internet>
                  <Options>
                   -<br><Behaviours>
                      <backend>sql-backend-azure</backend>
                      <api>sql-api-azure</api>
                    </Behaviours>
                  </Options>
                </Internet>
              </Connections>
           </Options>
         </DefaultConnectionFactory>
       </Services>
     </Publishing>
   </Sitecore>
</Settings>
```
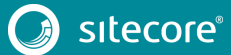

## **5.10 Reporting Field Changes**

By default, the Publishing Service reports on field changes that occur on a number of standard fields. The field changes are available in the publishEndResultBatch pipeline that has a processor with args of Sitecore.PublishEndResultBatchArgs in the Sitecore.PublishEndResultBatchArgs processor.

The ReportPublishFieldsResolver service in the sc.publishing.services.xml configuration file specifies the fields in which changes will be reported. You can add additional fields into the ReportPublishFieldResolver service, for example:

```
<ReportPublishFieldsResolver>
<options>
     <AdditionalInvariantItemFieldsIds>
          <f1>Field Guid Here</f1>
          <f2>Field Guid Here</f2>
      </AdditionalInvariantItemFieldsIds>
      <AdditionalLanguageVariantFieldsIds>
          <f1>Field Guid Here</f1>
           <f2>Field Guid Here</f2>
     </AdditionalLanguageVariantFieldsIds>
      <AdditionalVariantFieldsIds>
          <f1>Field Guid Here</f1>
           <f2>Field Guid Here</f2>
     </AdditionalVariantFieldsIds>
</options>
</ReportPublishFieldsResolver>
```
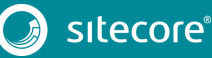

## **5.11 Logging Configuration**

The Microsoft Extensions Logging framework is used throughout the system to emit log messages.

For more information, see[: https://github.com/aspnet/Logging.](https://github.com/aspnet/Logging)

Serilog is the default logging provider configured in the Host. This comes with a large number of sinks that can be configured for many use cases. For more information, see: [https://github.com/serilog/serilog/wiki/Provided-Sinks.](https://github.com/serilog/serilog/wiki/Provided-Sinks)

#### **Note**

By default, a single file sink is configured.

The Microsoft Extensions Logging framework is based on the concept of logging levels, which are defined below in the order of significance:

- Trace
- Debug
- Information
- Warning
- Error
- **Critical**
- None

Each component that emits log messages in the system, by convention, does this through a logger object named with the fully qualified class name of the owning component. Therefore, there are many named loggers across the system that each emit log messages on any of the above levels.

#### **5.11.1 Log configuration location**

You can find the default logging configuration in the config/sitecore/sc.logging.xml file of the publishing service installation location.

You can see an example of a logging override configuration in the config/development/ sc.logging.development.xml file of the publishing service installation location.

### **5.11.2 Configuring Logger Levels (Filters)**

The level of messages that each named logger is permitted to emit can be specified in the configuration.

The Filters section in the example below, specifies the minimum logging level for all loggers that have a name with a matching prefix.

For example, <Sitecore>Information</Sitecore> specifies that only log messages at the *Information* level or above will be emitted by loggers created in the Sitecore namespace.

• To enable logging at other levels throughout the system, add additional entries, for example, <Sitecore.Framework.Publishing.DataPromotion>Debug</Sitecore.Framewor k.Publishing.DataPromotion>

If no matched filter is found the *Default* log level filter is used:

```
<Settings>
<Sitecore>
   <Publishing>
     <Logging>
       <Filters>
         <Sitecore>Information</Sitecore>
         <Default>Warning</Default>
       </Filters>
     </Logging>
```
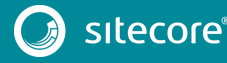

```
</Publishing>
</Sitecore>
</Settings>
```
• To customize the log levels, you override or add additional log filters. The following example adds a configuration for types in the *My.Custom.Code* namespace to log at the *Debug* level. It also changes loggers in the *Sitecore.Framework.Schedeling* namespace to log at the *Debug* level:

```
<Settings>
<Sitecore>
  <Publishing>
    <Logging>
      <My.Custom.Code>Debug</My.Custom.Code>
      <Sitecore.Framework.Scheduling>Debug</Sitecore.Framework.Scheduling>
    </Logging>
  </Publishing>
</Sitecore>
</Settings>
```
## **5.11.3 Configuring Serilog**

The Serilog provider can be configured with many sinks. This configuration the default logging configuration for Serilog:

```
<Settings>
   <Sitecore>
     <Publishing>
       <Logging>
         <Filters>
 … 
 </Filters>
         <Serilog>
           <WriteTo> 
             <DefaultLogger>
              <Name>RollingFile</Name>
               <Args>
                 <pathFormat>logs\Publishing-{Date}.log</pathFormat>
               </Args>
             </DefaultLogger> 
           </WriteTo>
         </Serilog>
       </Logging>
       </Publishing>
   </Sitecore>
</Settings>
```
### **5.11.4 Console and File Sinks**

Serilog supports many different sinks, each sink type is delivered in its own Nuget package. The Publishing Service comes with the console and file sinks included.

The default configuration above tells Serilog to put all logs produced by the service into a *logs* folder stored at the application install path, and log messages are persisted to a log file called *Publishing-<date>.log*, where *<date>* is the current date.

Logs files are treated as rolling files, where logging information is added to the file with the current date. If the log file does not exist, it is created.

You can patch in more sinks with other configuration files or replace the default one. The config/development/sc.logging.development.xml file adds a console logger. For example:

```
<Settings>
  <Sitecore>
    <Publishing>
      <Logging>
        <Filters>
 …
        </Filters>
```
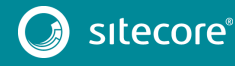

# Sitecore Publishing Service 4.0.0

```
 <Serilog>
            <WriteTo>
             <DevLogger>
                <Name>LiterateConsole</Name>
              </DevLogger>
           \langle/WriteTo>
         </Serilog>
       </Logging>
     </Publishing>
   </Sitecore>
</Settings>
```
For more information about how to provide the arguments to define the parameters for these sinks, see [https://github.com/serilog/serilog-settings-configuration.](https://github.com/serilog/serilog-settings-configuration)

For more information about the console and file logging sinks, se[e https://github.com/serilog/serilog-sinks](https://github.com/serilog/serilog-sinks-literate)[literate](https://github.com/serilog/serilog-sinks-literate) an[d https://github.com/serilog/serilog-sinks-rollingfile.](https://github.com/serilog/serilog-sinks-rollingfile)

#### **5.11.5 Other Sinks**

Serilog also supports othe[r persistence stores for log messages.](https://github.com/serilog/serilog/wiki/Provided-Sinks)

To configure sinks other than *Console* and *Rolling File* for the Publishing Service:

- 1. Copy all the DLLs required by the sink into the Publishing Service Host directory that contains all the Service DLLs.
- 2. Specify the DLL name in a *using* element in the Serilog configuration.
- 3. Configure the sink in the WriteTo section in the same way as Console and Rolling File.

Here is an example of how the Azure DocumentDB can be used to store log messages:

```
 <Serilog>
      <Using>
        <DocumentDb>Serilog.Sinks.AzureDocumentDB</DocumentDb>
      </Using>
      <WriteTo>
        <AzureLogger>
          <Name>AzureDocumentDB</Name>
          <Args>
            <endpointUri>…azure document db endpoint…</endpointUri>
            <authorizationKey>…authorization key…</authorizationKey>
            <timeToLive>3600</timeToLive>
          </Args>
        </AzureLogger>
      </WriteTo>
      <WriteTo>
        <DevLogger>
          <Name>LiterateConsole</Name>
        </DevLogger>
     \langle/WriteTo>
    </Serilog>
```
One advantage of persisting logs to a document based database like the Azure DocumentDB, is that each log message is persisted as an object, with properties that describe the context in which the log message was emitted. Log messages can then be queried dynamically.

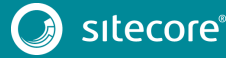

## **5.12 Excluding Items from Automatic Deletion from the Target Databases**

When you publish all items, the Publishing Service deletes any items in the target databases that do not appear in the source database.

If there are sections of your content tree or items based on a specific template, for example, user generated content or content added from other sources, that you do not want removed automatically from the target databases, you can create a configuration file that contains the relevant item IDs of the sections and templates.

You create the configuration file using the patching mechanism.

- Under the IgnoreChildrenOfItemIds node, add the item IDs of sections that you want to keep in the target databases.
- Under the IgnoredTemplateIds node, add the item IDs of the templates that you want to keep in the target databases. In this way, the items based on the specified templates will not be removed from the target databases.

#### For example:

```
<Settings> 
   <Sitecore> 
     <Publishing> 
       <Services> 
         <IncrementalPublishHandler> 
           <Options> 
             <IgnoreChildrenOfItemIds> 
                <UserGeneratedContent>{b00accaf-ce86-408e-b606-
4120356fb8cf}</UserGeneratedContent> 
               <OtherContentSection>{a9173544-5664-4549-ad02-
06d5586cb855}</OtherContentSection> 
             </IgnoreChildrenOfItemIds> 
             <IgnoredTemplateIds> 
               <UserGeneratedContent>{a9173544-5664-4549-ad02-
06d5586cb855}</UserGeneratedContent> 
             </IgnoredTemplateIds> 
           </Options> 
         </IncrementalPublishHandler> 
         <TreePublishHandler> 
           <Options> 
              <IgnoreChildrenOfItemIds> 
               <UserGeneratedContent>{b00accaf-ce86-408e-b606-
4120356fb8cf}</UserGeneratedContent> 
                <OtherContentSection>{a9173544-5664-4549-ad02-
06d5586cb855}</OtherContentSection> 
             </IgnoreChildrenOfItemIds> 
             <IgnoredTemplateIds> 
               <UserGeneratedContent>{a9173544-5664-4549-ad02-
06d5586cb855}</UserGeneratedContent> 
             </IgnoredTemplateIds> 
           </Options> 
         </TreePublishHandler> 
      </Services> 
     </Publishing> 
   </Sitecore> 
</Settings>
```
# **5.13 Configuring the Publishing Service to use Azure Application Insights**

The Publishing Service supports integration with Azure Application Insights. Application Insights provides a lot of information about your instances of the Sitecore Publishing Service.

To get the most out of the data that you are capturing with Application Insight, review the Microsoft Azure [Application Insights documentation.](https://docs.microsoft.com/en-us/azure/application-insights/)

#### **Note**

The Publishing Service only uses the Azure Application Insights for telemetry data, such as server response times, resource utilization, number of requests, and so on. The Publishing Service logs are written to the log files that are defined in the Publishing Service configuration.

### **5.13.1 Prerequisites**

To configure the Publishing Service to use Azure Application Insights, you must have a Microsoft Azure subscription and at least one Application Insights instrumentation key from an active Application Insights service.

To learn how to create an Application Insights service, see to the [Microsoft Azure documentation.](https://docs.microsoft.com/en-us/azure/application-insights/app-insights-dotnetcore-quick-start)

When you have a running Application Insights service, you can see the instrumentation key in the *Essentials* panel.

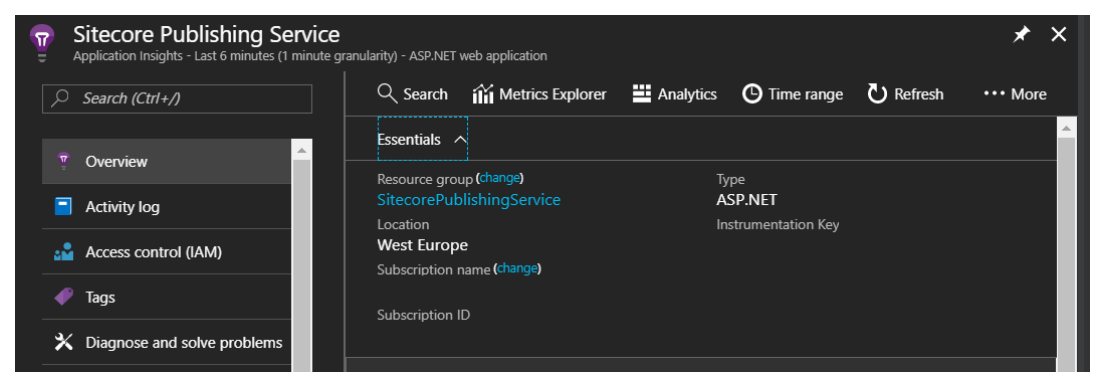

# **5.13.2 Configure the Publishing Service to use Application Insights**

To configure the Publishing Service to use Application Insights, you edit the appsettings.json file in the root directory of the Publishing Service.

For example, if you have installed the Publishing Service to *C:\inetpub\wwwroot\SitecorePublishingService*, then the path to your appsettings.json file is C:\inetpub\wwwroot\SitecorePublishingService\appsettings.json.

The file must contain the following code, where you populate the value of the *InstrumentationKey* property with the one from your own Application Insights service.

```
{
     "ApplicationInsights": {
         "InstrumentationKey": ""
 }
}
```
You can also supply the configuration files for different environments using different instrumentation keys. For example, if you want to use a different instrumentation key in a development environment, then you can create an appsettings.development.json file in the root directory of the Publishing Service and use a different value for the *InstrumentationKey* property.

#### **Note**

The appsettings. <environment>.json file that you use matches the environment that is configured for the Publishing Service. For more information, see the section abou[t Host Configuration Options.](#page-15-0)

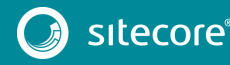

## **5.13.3 Adding Serilog.Sinks.ApplicationInsights**

The Sitecore Publishing Service uses the Serilog logging framework to generate log information at runtime. Microsoft Application Insights can also be configured to log information on the Azure platform. Serilog also provides the ability to communicate with Microsoft Application Insights. By combining the two, the Publishing Service can publish structured logs to Application Insights, enabling management of logs within the Azure platform.

When Application Insights is configured, you must configure Serilog to send logging formation to Application Insights by adding an additional library to your Publishing Service.

To configure Serilog to send logging formation to Application Insights:

- 1. Download *Serilog.Sinks.ApplicationInsights* version 2.6.0 from *nuget.org*.
- 2. Open the nuget package and copy the \lib\net45\Serilog.Sinks.ApplicationInsights.dll file into the root folder of the Publishing Service that you have deployed.
- 3. Create a configuration file called sc.customlogging.xml and add the following:

```
<Settings>
   <Sitecore>
    <Publishing>
       <Logging>
         <Serilog>
           <WriteTo>
             <AppInsightsLogger>
               <Name>ApplicationInsightsTraces</Name>
               <Args>
                 <instrumentationKey>c68d16ec-4df4-4d7a-85a3-
632687961c82</instrumentationKey>
               </Args>
             </AppInsightsLogger>
           </WriteTo>
         </Serilog>
      </Logging>
     </Publishing>
  </Sitecore>
</Settings>
```
- 4. Update the <instrumentationKey> to your own value
- 5. Add this configuration file to the Publishing Service \config\global folder

Perform a few publishes and within a few minutes you'll be able to see the trace entries that are logged.

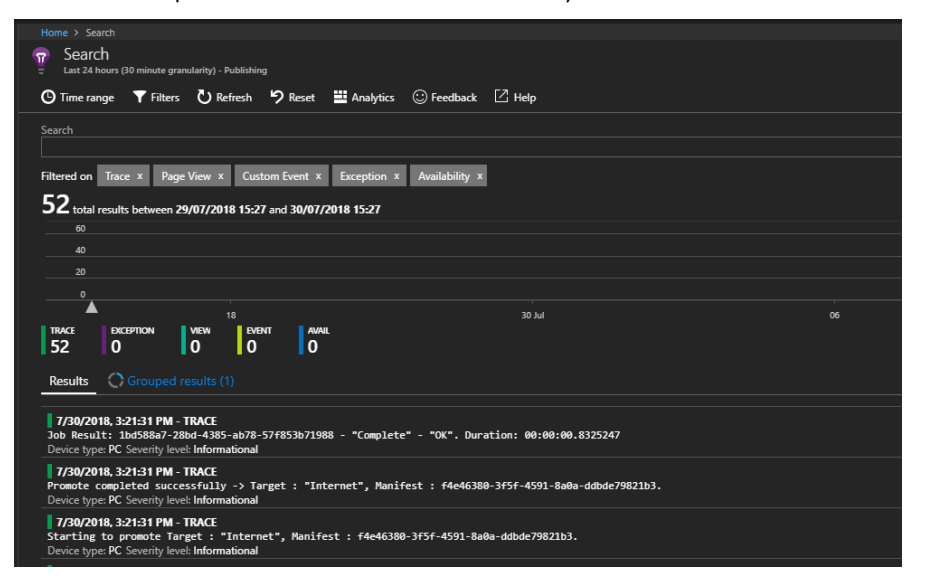

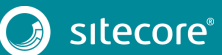

# **5.14 Troubleshooting**

If you receive an error where the Internet Information Services (IIS) cannot read the application configuration, ensure you have installed all the prerequisites.

- If you receive a *502 - Bad Gateway* error when you visit your site, check the logs for details.
- After fixing any errors, restart your application pool and try again.

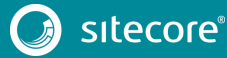

# **Chapter 6**

# **High Availability Configuration of the Sitecore**

# **Publishing Service**

This chapter describes how you can support high availability requirements by deploying multiple instances of the Publishing Service to use the same database.

- **[Introduction](#page-65-0)**
- [On premise](#page-66-0)
- [Azure](#page-67-0)
- [Configuration \(Advanced\)](#page-68-0)
- [Supported Deployment Models](#page-69-0)

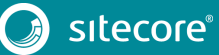

## <span id="page-65-0"></span>**6.1 Introduction**

When multiple Publishing Service instances are running, all of them can receive web-API calls. However, only one instance will have the job system active and therefore perform the actual publishing jobs. If the active instance fails, another instance will become active. This happens automatically because of a heartbeat protocol that is implemented via the service database.

Each service instance will request ownership of a logical lock, stored in the database, on a given schedule. Only one instance at a time can own this lock. Ownership is obtained if either there is no lock existing already, or if the current owner has not renewed the lock within a configured lifetime threshold. With the default settings, the maximum time taken to failover to a new active instance is 15 seconds, the minimum is 10 seconds.

### **6.1.1 Workflow**

The following steps describe the workflow of when more than one Publishing Service is running against the same set of databases:

1. The service instance gets assigned a random unique name at start up, or the name can be specified explicitly in the configuration. The algorithm for generating the service name can be replaced by providing another implementation of the IServiceInformation interface.

For more information about assigning a specific name to a server instance, see the section *[On](#page-66-0)  [premise](#page-66-0)*.

- 2. When the service is started, the heartbeat protocol will kick off and the first instance that can access the Publishing\_ActivationLock table will be set as active to enable the job system.
- 3. All the other instances will remain inactive, they will be able to receive API calls, but the jobs will only run on the active instance. For example, if a job is enqueued using an inactive instance, the active instance will pick it up within 10 seconds.
- 4. If the active instance fails, it will stop renewing the activation lock in the database. After the lock lifetime has passed, another inactive instance will be able to acquire the lock, and hence set itself as an active instance. It will then enable its job system to start processing the jobs in the queue.
- 5. Any job that was running when the previously active instance crashed will be automatically started by the new active instance.

# <span id="page-66-0"></span>**6.2 On premise**

In a high-availability environment, multiple instances of the Publishing Service need to be running behind a load balancer.

No special configuration is needed. However, each instance can be configured with a unique name. The configuration element is:

```
<Settings>
    <Sitecore>
      <Publishing>
        <InstanceName>${SITECORE_InstanceName}</InstanceName>
      </Publishing>
    </Sitecore>
</Settings>
```
The instance name can be assigned through configuration, an environment variable, or a command line parameter. The instance name is used in logging and in the *Database Publishing\_ActivationLock* table that shows the current active instance.

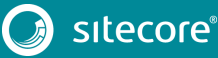

# <span id="page-67-0"></span>**6.3 Azure**

The Publishing Service can be installed as an Azure Application Service. There is no configuration needed in order to enable the high-availability functionality.

To install the Publishing Service as an Azure Application Service:

- 1. In the Azure portal, select a tier that allows you to use scaled-out configuration, for example, Tier B1 where you can have up to three instances.
- 2. Under **Settings**, click the **Scale out** option, and then drag the slider to specify the number of instances.

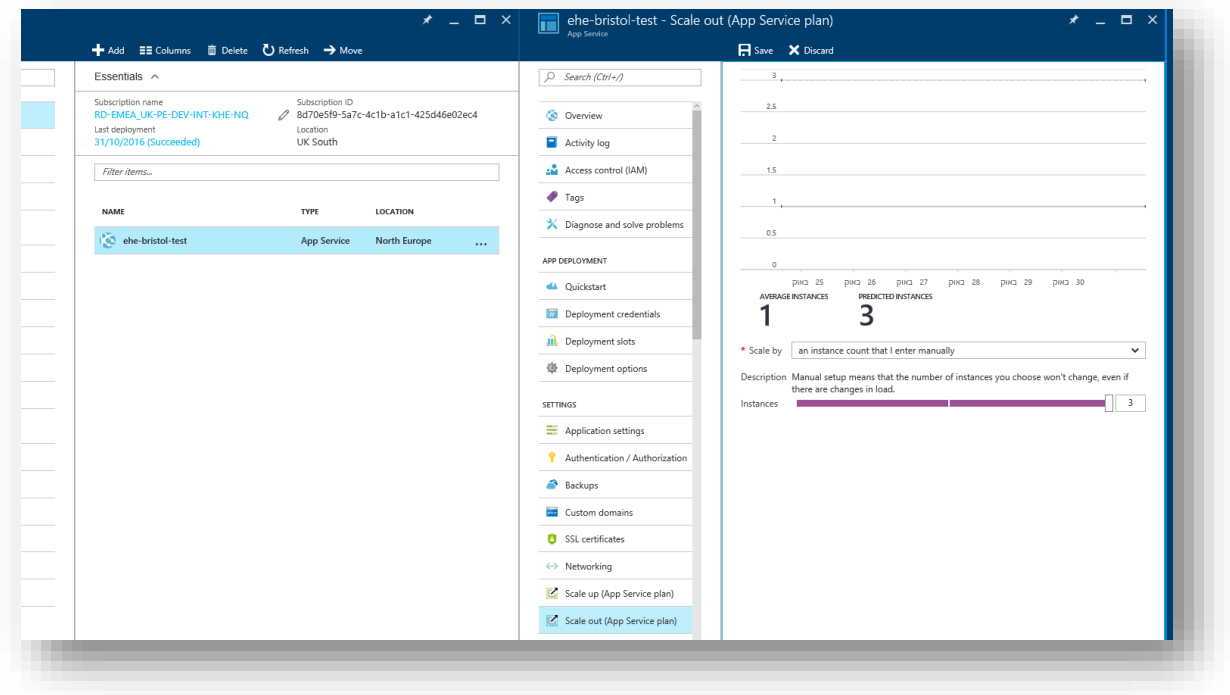

# <span id="page-68-0"></span>**6.4 Configuration (Advanced)**

The Publishing Service comes with defaults for the activation strategy. However, there are some parameters that can be configured if it is found that the active instance is being switched by mistake.

The following options can be configured:

- LockAttemptIntervalInSeconds specify the interval in seconds that the service should use to obtain the activation lock.
- LockRenewalIntervalInSeconds if the service already owns the lock, specify the interval in seconds that the service should use to renew the activation lock.
- LockLifetimeInSeconds specify the interval in seconds after which the service should lose the activation lock if it hasn't renewed it, for example, in the situation where the service is inactive.

#### **Important**

Each instance must be configured with the same settings.

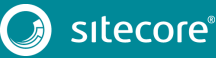

# <span id="page-69-0"></span>**6.5 Supported Deployment Models**

The high availability (HA) of the publishing service means that it can be used in the following configurations:

- Running on Azure as a scaled-out application service.
- Running multiple instances on multiple computers or VMs.
- Running multiple instances on the same machine. While this is not technically a high-availability setup, it can benefit testing.

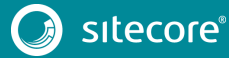

# **Chapter 7**

# **Publishing with the Sitecore Publishing Module**

This chapter is for content authors that need to know how to publish a website or an item with the Sitecore Publishing module.

This chapter contains the following sections:

- [The Sitecore Publishing Module](#page-71-0)
- [Publishing an Item](#page-74-0)
- [Publishing a Website](#page-76-0)
- [Publish all Items](#page-78-0)
- [The Sitecore Commerce Server Connect Publishing Extension Package](#page-80-0)

## <span id="page-71-0"></span>**7.1 The Sitecore Publishing Module**

In the Sitecore Publishing module, you can choose to publish the entire website or a single item:

• **Item publishing** – publishes the item you select in either the Content Editor or the Experience Editor. The item can only be published if all its ancestors have been published.

When you publish an item, you can choose to include all its subitems and related items.

- **Site publishing** publishes all the changes that have been made on your entire website since the last time the website was published. You can publish a site from the Content Editor or from the Sitecore Desktop.
- **Publish all items**  when you publish all items, you have the following two publishing options:
	- o Publish the items that in the Master database are different from the equivalent item in the target database.
	- o Publish all the items in your Sitecore installation regardless of when the items were last published. This requires a considerable amount of time and resources.

#### **Note**

Only users with the appropriate access rights can perform this type of publishing.

#### **7.1.1 The Publishing Dashboard**

The Publishing Dashboard gives you an overview of all the active, queued, and recent publishing jobs:

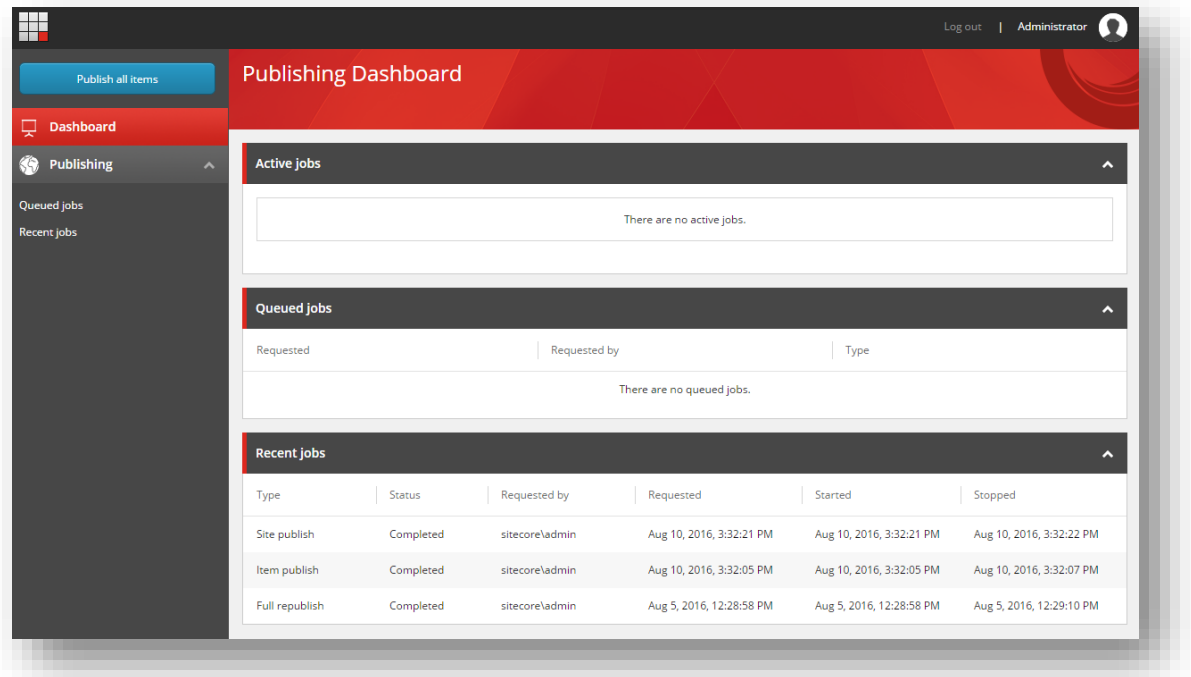

- **Active jobs** the publishing jobs that are currently being published.
- **Queued jobs** the publishing jobs that are waiting to be published.
- **Recent jobs** the most recent publishing jobs that have been processed.
## Sitecore Publishing Service Installation and Configuration Guide

To see the details of a recent publishing job or a queued publishing job, click the relevant job in one of the lists.

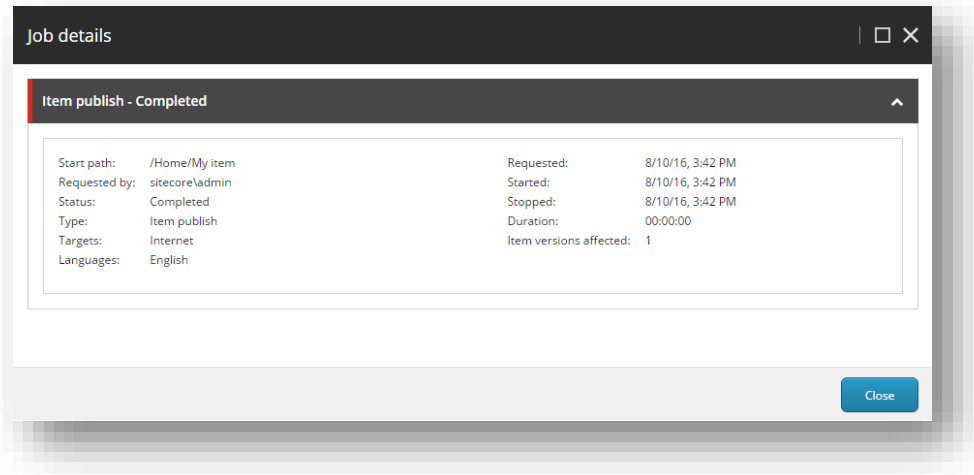

#### **Note**

There are no details to view for active publishing jobs.

#### <span id="page-72-0"></span>**7.1.2 Publishing Viewer**

Use the Publishing Viewer to get an overview of when the various versions of an item are publishable.

To open the Publishing Viewer for an item:

- 1. In the Content Editor, select the relevant item.
- 2. On the **Publish** tab, in the **Publish** group, click **Publishing Viewer**.

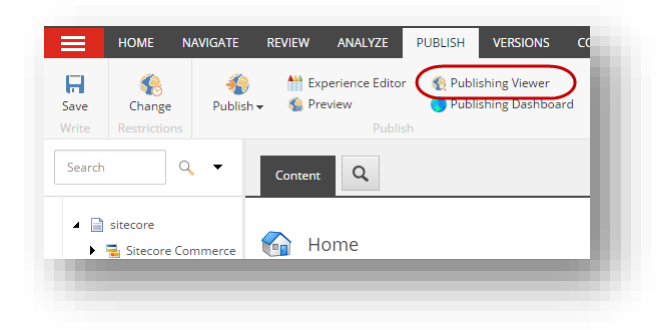

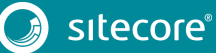

# Sitecore Publishing Service 4.0.0

3. In the **Publishing Viewer** dialog box, specify a start and end date to see if the items' versions are publishable during that period.

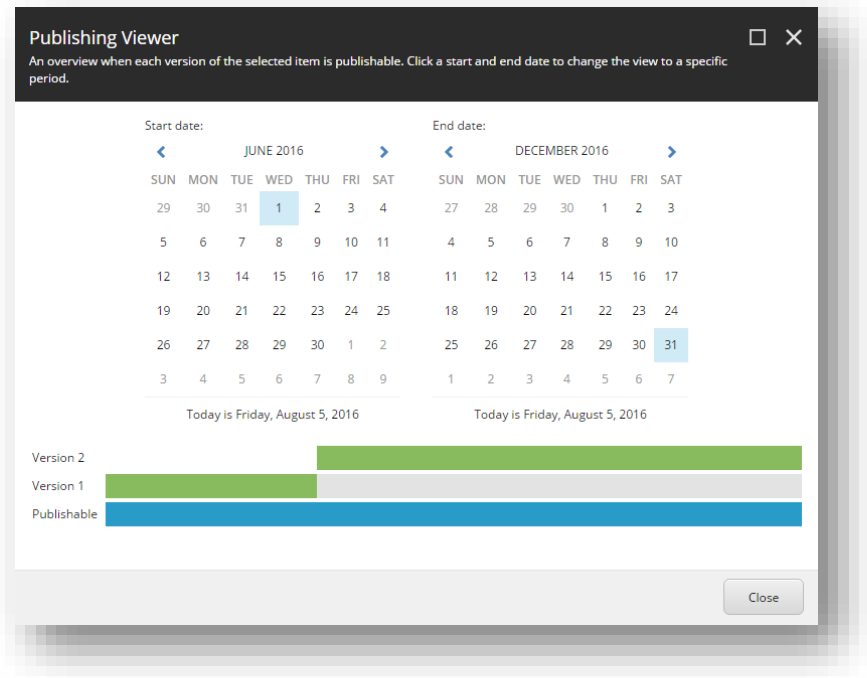

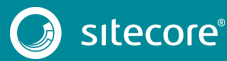

### **7.2 Publishing an Item**

When you want to publish a single item to your website in one or more language versions, you perform an item publish from the Content Editor or the Experience Editor.

#### **Note**

To get an overview of when the different versions of an item are publishable, in the Content Editor, on the **Publish** tab, click **[Publishing Viewer](#page-72-0)**.

To publish a single item:

- 1. Open the **Publish** dialog box:
	- o In the Content Editor, select the item that you want to publish. On the **Publish** tab, in the **Publish** group, click the **Publish** drop-down arrow, and then select **Publish item**.
	- o In the Experience Editor, navigate to the page that you want to publish, and then on the **Home** tab, in the **Publish** group, click **Publish**.
- 2. In the **Publish item** dialog box, verify the item details and select:
	- o **Publish subitems** to publish the current item and all its subitems.
	- o **Publish related items** to publish the current item and all its related items, such as clone references, media references, and alias references.

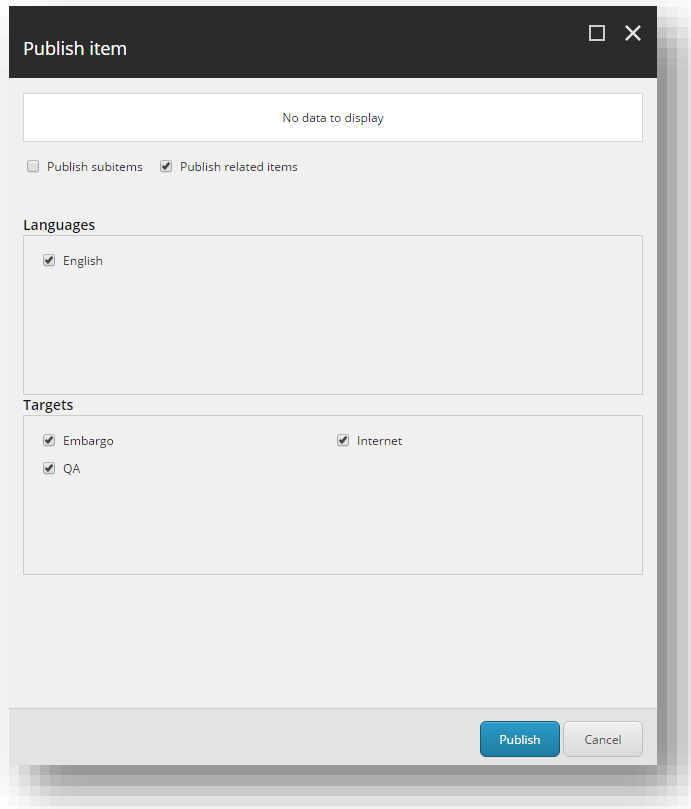

3. Select the language versions of the item that you want to publish and the targets that you want to publish the item to.

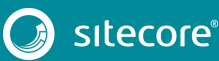

4. To move the publishing job to the publishing queue, click **Publish**.

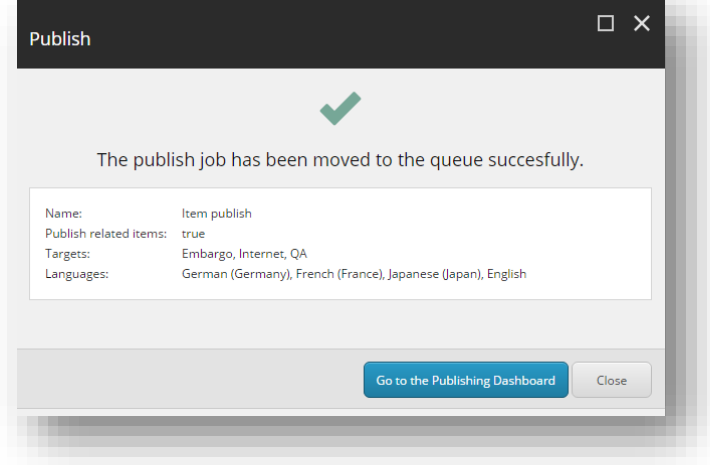

5. To get an overview of the active, queued, and recent publishing jobs, click **Go to the Publishing Dashboard**.

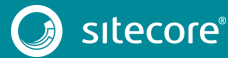

## **7.3 Publishing a Website**

When you perform a site publish, you only publish the items that have changed since the site was last published.

#### **Note**

Users with sufficient access rights can publish all the items in your Sitecore installation at the same time regardless of when they were last published. This requires a considerable amount of time and resources. To publish all items, in the **Publishing Dashboard** click **Publish all items**.

To publish the changes made to your website:

1. In the Content Editor, on the **Publish** tab, in the **Publish** group, click the **Publish** drop-down arrow, and click **Publish site**.

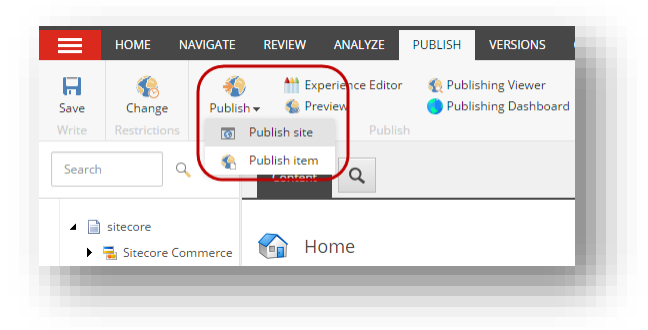

#### **Note**

You can also perform a site publish from the Sitecore Start menu.

2. In the **Publish** dialog, select the language versions that you want to publish and the targets that you want to publish the site to.

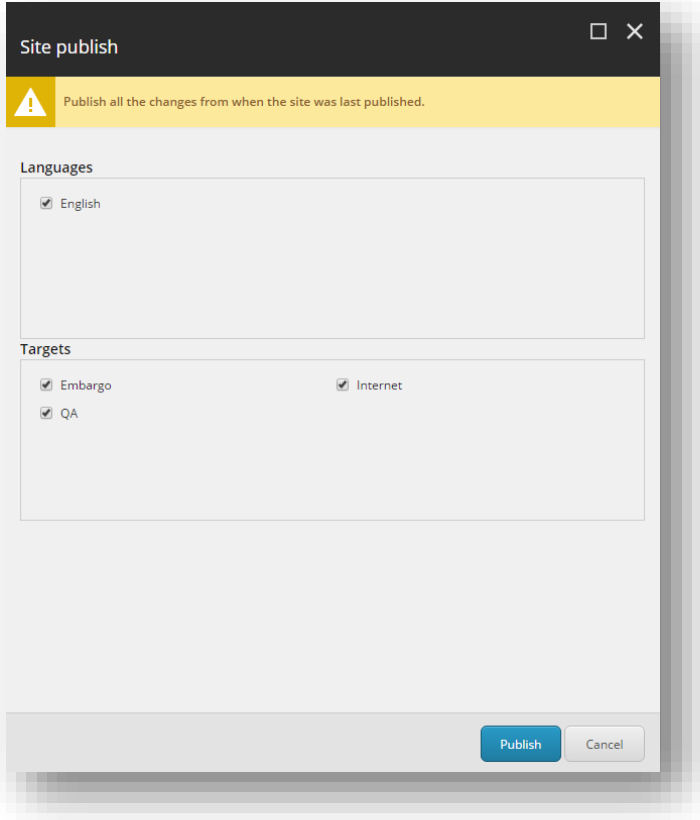

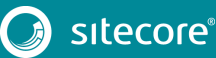

# Sitecore Publishing Service 4.0.0

3. To move the publishing job to the publishing queue, click **Publish**.

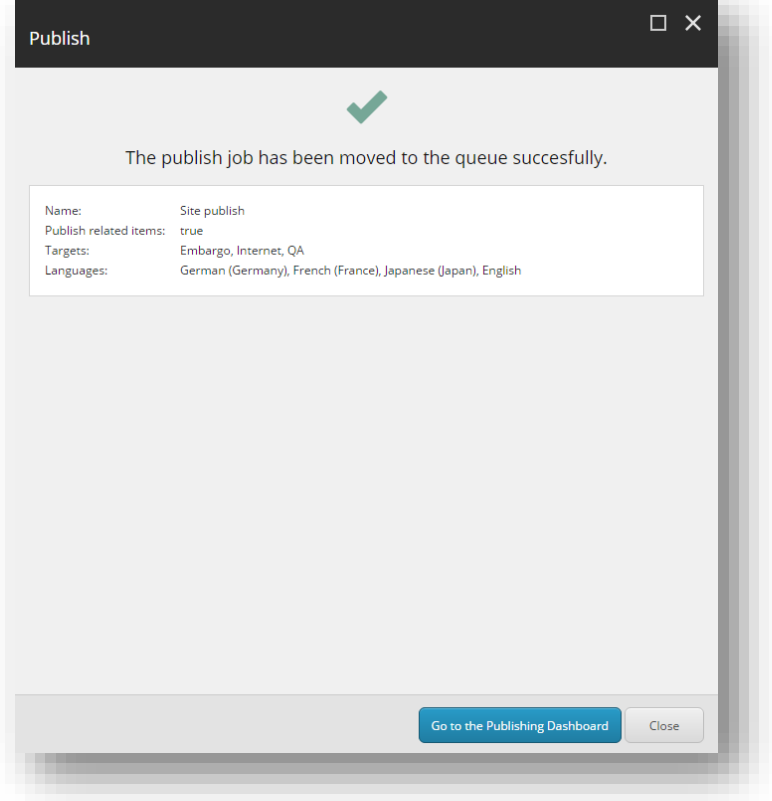

4. To see an overview of the active, queued, and recent publishing jobs, click **Go to the Publishing Dashboard**.

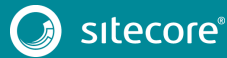

### **7.4 Publish all Items**

In the Publishing Dashboard, if you have the appropriate access rights, you can:

- Publish all the items in the *Master* database that are different from the corresponding items in the target database.
- Publish all the items in your Sitecore installation regardless of when the items were last published.

When you publish all the items, the database and the publishing service are subject to a much larger load than usual and this requires a considerable amount of time and resources.

#### **Note**

To grant a specific security role permission to publish all items, you must configure the Sitecore. Publishing. Service. Config file. For more information, see the sectio[n Security](#page-30-0)

To publish items from the Publishing Dashboard:

1. In the Publishing Dashboard, click **Publish all items**.

#### **Note**

To see the **Publish all items** button, users must have the appropriate access rights.

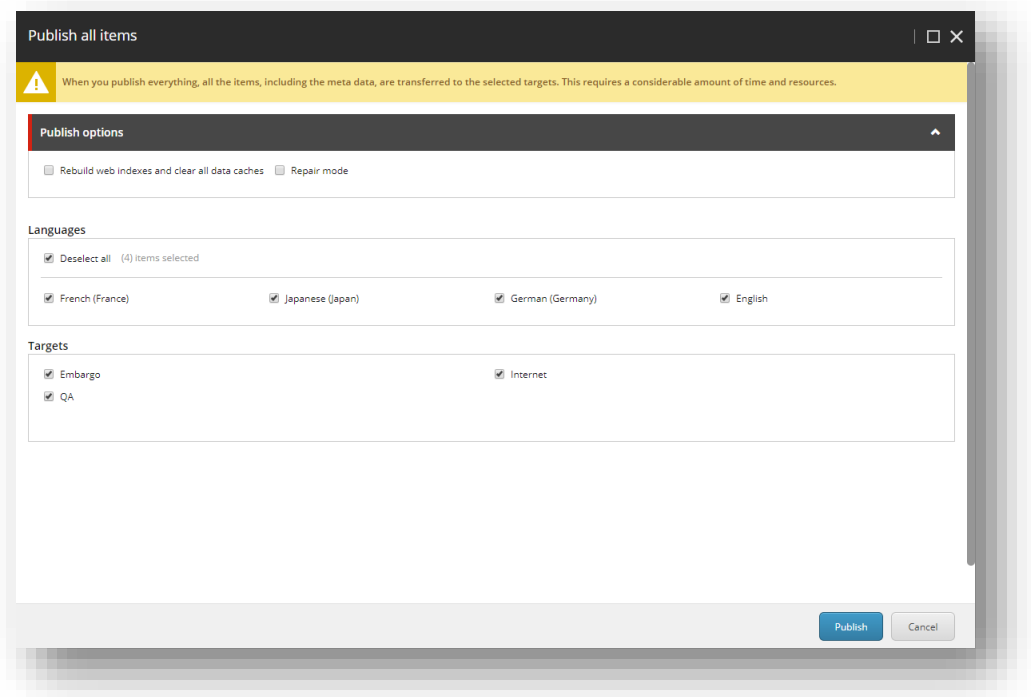

- 2. In the **Publish all items** dialog box:
	- o To publish all the items in your installation regardless of when they were last published, select the **Full republish** check box.
	- o To publish all the items in the *Master* database that are different from the corresponding items in the selected target database, clear the **Full republish** check box.
	- o To publish a large number of items or to publish to a new publishing target, select the **Rebuild web indexes and clear all data caches** check box.

This clears the data level caches that contain references to the items that are published and rebuilds the web indexes.

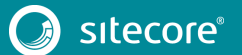

## Sitecore Publishing Service 4.0.0

- 3. Select the language versions that you want to publish and the publishing targets that you want to publish the items to.
- 4. To move the publishing job to the publish queue, click **Publish**.

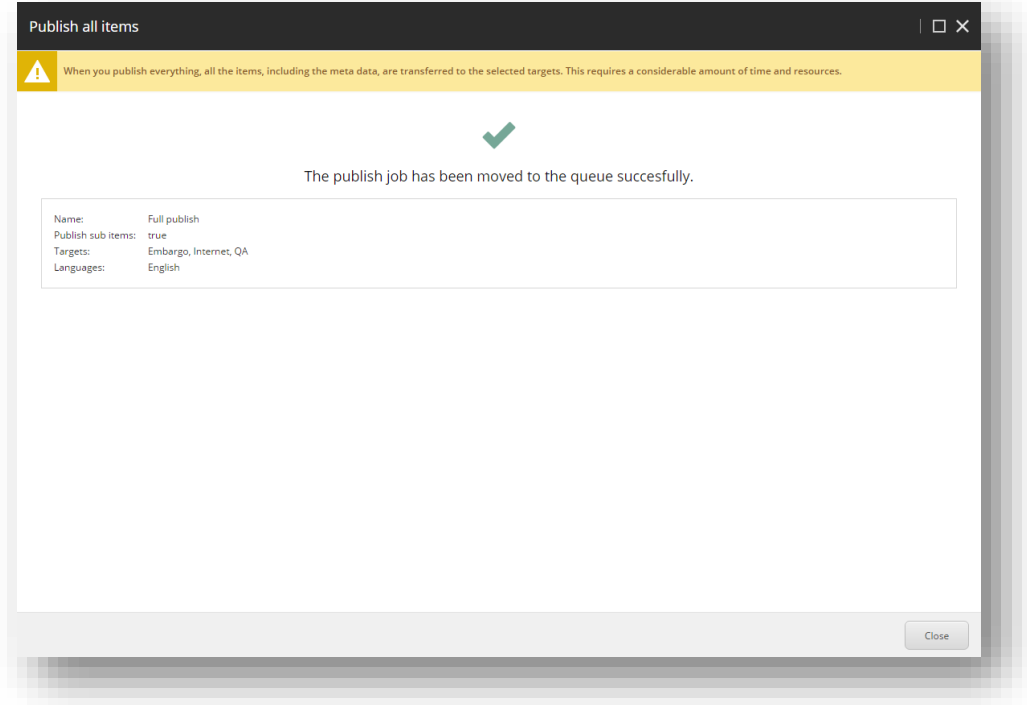

5. To see an overview of the active, queued, and recent publishing jobs, close the **Publish all items** dialog box.

## **7.5 The Sitecore Commerce Server Connect Publishing Extension Package**

If you have the Sitecore Commerce Server Connect Publishing extension package installed, you can start staging projects directly from the **Site publish** dialog or the **Item publish** dialog and execute staging and publishing in parallel.

To install the extension package:

- 1. [Download](http://dev.sitecore.net/) the Sitecore Commerce Server Connect Publishing Extensions.8.2.update package.
- 2. In a browser, navigate to http://<your site>/sitecore/admin/UpdateInstallationWizard.aspx and then follow the steps in the installation wizard.

#### **Note**

When the installation has finished, you see a summary of the installation. The potential problems that are listed can generally be ignored.

To start a staging project when you publish:

- 1. In the **Site publish** or **Item publish** dialog, click the **Staging** tab.
- 2. In the **Idle projects** list, select the projects that you would like to start and then click **Start staging**.

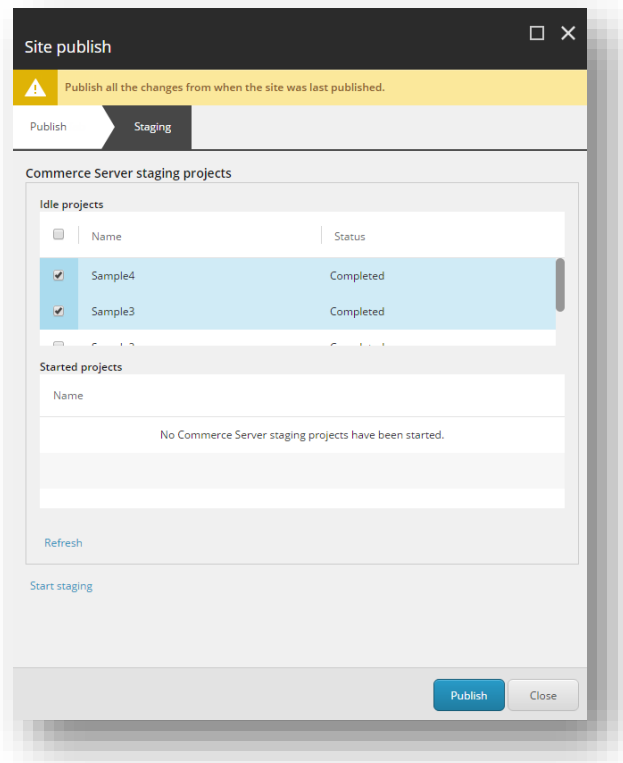

A notification informs you that the projects have started successfully and the *Idle projects* and the *Started projects* lists are updated accordingly.

- 3. If you want to move the publishing job to the publishing queue, click **Publish**, otherwise click **Close**.
- 4. To view the status of the started staging projects, refresh the lists in the publishing dialog.
- 5. If you have closed the publishing dialog, just open the dialog again to see the updated status of the projects. Alternatively, you can open the Commerce Server Staging Manager.

## **Chapter 8**

## **Upgrading from Version 2.x to Version 4.0.0**

You can upgrade to Sitecore Publishing Service 4.0.0 from version 2.x.

#### **Note**

To upgrade the Sitecore Publishing Service to version 4.0.0, you must first upgrade Sitecore Experience Platform to version 9.1.0 or later. Before you upgrade from Sitecore XP 8.2 to version 9.1, you must disable the Sitecore Publishing Service. For more information, vie[w this article.](https://kb.sitecore.net/articles/154093) 

This chapter describes how to upgrade to Sitecore Publishing Service 4.0.0.

- [Upgrading the Publishing Service](#page-82-0)
- [Upgrade the Publishing Module \(CM Server\)](#page-83-0)
- [Upgrade the Publishing Module \(CD servers\)](#page-84-0)

## <span id="page-82-0"></span>**8.1 Upgrading the Publishing Service**

Before you upgrade to a new version of the Publishing Service, create a backup of the existing Publishing Service directory.

To upgrade the Publishing Service:

- 1. Ensure that you meet th[e prerequisites](#page-8-0) for the Publishing Service.
- 2. Stop the IIS application pool for the installed Publishing Service instance.
- 3. Extract the content of the Sitecore Publishing Service 4.0.0.zip file to the existing Publishing Service directory and replace all the files.
- 4. Use the Sitecore.Framework.Publishing.Host configuration and the setconnectionstring command to reconfigure your connection string.
- 5. Start the IIS application pool again.

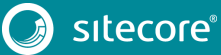

### <span id="page-83-0"></span>**8.2 Upgrade the Publishing Module (CM Server)**

To upgrade the Publishing Module on your CM server:

- 1. On th[e Sitecore Downloads Page,](https://dev.sitecore.net/) download the installation package for the module.
- 2. On the Sitecore Launchpad, click **Control Panel**, and in the **Administration** section, click **Install a package**.

The **Install a Package** wizard guides you through the installation process.

- 3. When the wizard prompts you, choose to overwrite files.
- 4. When the wizard displays the message: *Role 'sitecore\Publishing Service Administrator' will not be installed since it already exists*, click **Continue**.
- 5. Copy your custom patch configuration files from App\_Config/Include to App Config/Modules/PublishingService.
- 6. In the App\_Config/Include folder, delete all the Sitecore. Publishing. Service.\* configuration files and your custom patch files.
- 7. Select **Restart the Sitecore Client** option and close the wizard.

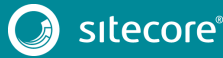

### <span id="page-84-0"></span>**8.3 Upgrade the Publishing Module (CD servers)**

To upgrade the Publishing Module on your CD servers:

- 1. Copy and replace the following files from the \files\bin directory in the installation package to each of your CD servers:
	- o Sitecore.Publishing.Service.dll
	- o Sitecore.Publishing.Service.Abstractions.dll
	- o Sitecore.Publishing.Service.Delivery.dll
	- o Sitecore.Framework.Conditions.dll
- 2. From the App\_Config/Modules/PublishingService directory in the installation package, copy the Sitecore.Publishing.Service.Delivery.config file to each of your CD servers.
- 3. Copy your custom patch configuration files from the App Config/Include folder to App Config/Modules/PublishingService.
- 4. In the App Config/Include folder, delete all the Sitecore. Publishing. Service.\* configuration files and your custom patch files.

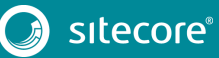

## **Chapter 9**

# **Upgrading from Version 3.1.x to Version 4.0.0**

You can upgrade to Sitecore Publishing Service 4.0.0 from version 3.1.x.

This chapter contains the following sections:

- Upgrading the Publishing Service
- Upgrade the Publishing Module (CM Server)
- Upgrade the Publishing Module (CD servers)

## **9.1 Upgrading the Publishing Service**

Before you upgrade to a new version of the Publishing Service, make sure you create a backup of the existing Publishing Service directory.

To upgrade the Publishing Service:

- 1. Ensure that you meet th[e prerequisites](#page-8-0) for the Publishing Service.
- 2. Stop the IIS application pool for the installed Publishing Service instance.
- 3. Extract the content of the Sitecore Publishing Service 4.0.0.zip file to the existing Publishing Service directory and replace all the files.
- 4. Use the Sitecore.Framework.Publishing.Host configuration and the setconnectionstring command to reconfigure your connection string.
- 5. Start the IIS application pool again.

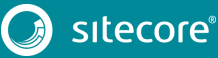

### **9.2 Upgrade the Publishing Module (CM Server)**

To upgrade the Publishing Module on your CM server:

- 1. On the Sitecore Developer Portal, download the installation package for the relevant module.
- 2. On the Sitecore Launchpad, click **Control Panel**, and in the **Administration** section, click **Install a package**.

The **Install a Package** wizard guides you through the installation process.

- 3. When the wizard prompts you, choose to overwrite files.
- 4. When the wizard displays the message: *Role 'sitecore\Publishing Service Administrator' will not be installed since it already exists,* click **Continue**.
- 5. Select **Restart the Sitecore Client** option and close the wizard.

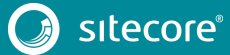

## **9.3 Upgrade the Publishing Module (CD servers)**

To upgrade the Publishing Module on your CD servers, copy and replace the following files from the \files\bin folder in the installation package to each of your CD servers:

- Sitecore.Publishing.Service.dll
- Sitecore.Publishing.Service.Abstractions.dll
- Sitecore.Publishing.Service.Delivery.dll

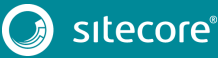